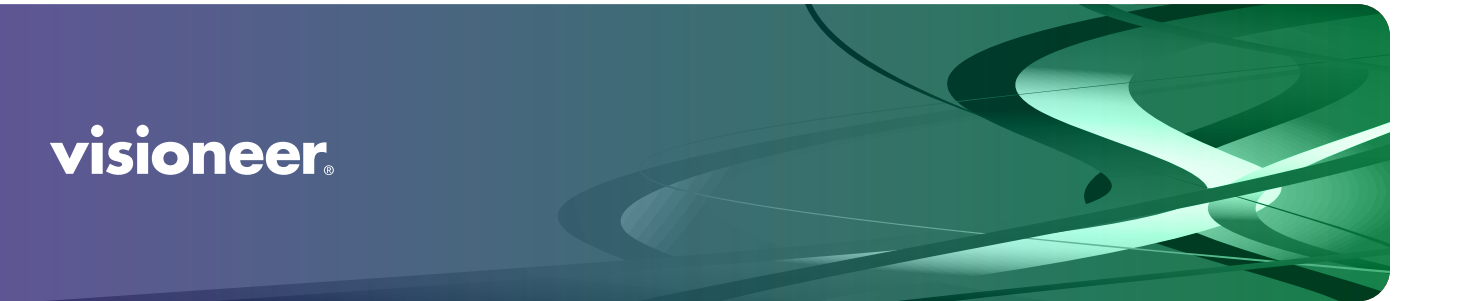

Visioneer Mobile Capture - Android User Guide

# USER GUIDE Visioneer Mobile Capture

### Copyright Information

© 2023 Visioneer, Inc. All rights reserved. The Visioneer brand name and OneTouch<sup>®</sup> logo are registered trademarks of Visioneer, Inc.

Changes are periodically made to this document. Changes, technical inaccuracies, and typographic errors will be corrected in subsequent editions. Information is subject to change without notice and does not represent a commitment on the part of Visioneer.

Document Version: 05-1012-000 (November 2023)

This product is covered by one or more of the following patents: 6,064,778, 6,480,304, 7,715,061, 10/ 838,364, 7,397,587.WO 02/25571, 7,617,985, 11/140,653, 10/787,912

Reproduction, adaptation, or translation without prior written permission is prohibited, except as allowed under the copyright laws. Copyright protection claimed includes all forms of matters of copyrightable materials and information now allowed by statutory or judicial law or hereinafter granted, including without limitation, material generated from the software programs which are displayed on the screen such as styles, templates, icons, screen displays, looks, etc.

The software described is furnished under a licensing agreement. The software may be used or copied only in accordance with the terms of such an agreement. It is against the law to copy the software on any medium except as specifically allowed in the licensing agreement. No part of this document may be reproduced or transmitted in any form or by any means, electronic or mechanical, including photocopying, recording, or information storage and retrieval systems, or translated to another language, for any purpose other than the licensee's personal use and as specifically allowed in the licensing agreement, without the express written permission of Visioneer.

ISIS<sup>®</sup> is a registered trademark of EMC<sup>2®</sup> Corporation in the United States and/or other countries.

Adobe<sup>®</sup>, Adobe® Acrobat®, Adobe<sup>®</sup> Reader®, and the Adobe<sup>®</sup> PDF logo are registered trademarks of Adobe Systems Incorporated in the United States and/or other countries.

Post-It<sup>®</sup> is a registered trademark of 3M in the United States and/or other countries.

Microsoft is a U.S. registered trademark of Microsoft Corporation. Windows™ is a trademark and SharePoint<sup>®</sup> is a registered trademark of Microsoft Corporation.

Kensington® is a registered trademark of ACCO Brands Corporation.

ZyINDEX is a registered trademark of ZyLAB International, Inc. ZyINDEX toolkit portions, Copyright © 1990-1998, ZyLAB International, Inc.

All other products mentioned herein may be trademarks of their respective companies and are hereby acknowledged.

### Visioneer's Limited Product Warranty

Please go to www.visioneer.com, select your product, and then click the "Warranty Program" link to view the warranty terms and conditions for your scanner.

### Restricted Rights Legend

Use, duplication, or disclosure is subject to restrictions as set forth in contract subdivision (c)(1)(ii) of the Rights in Technical Data and Computer Software Clause 52.227-FAR14. Material scanned by this product may be protected by governmental laws and other regulations, such as copyright laws. The customer is solely responsible for complying with all such laws and regulations.

# **C[ONTENTS](#page-5-0)**

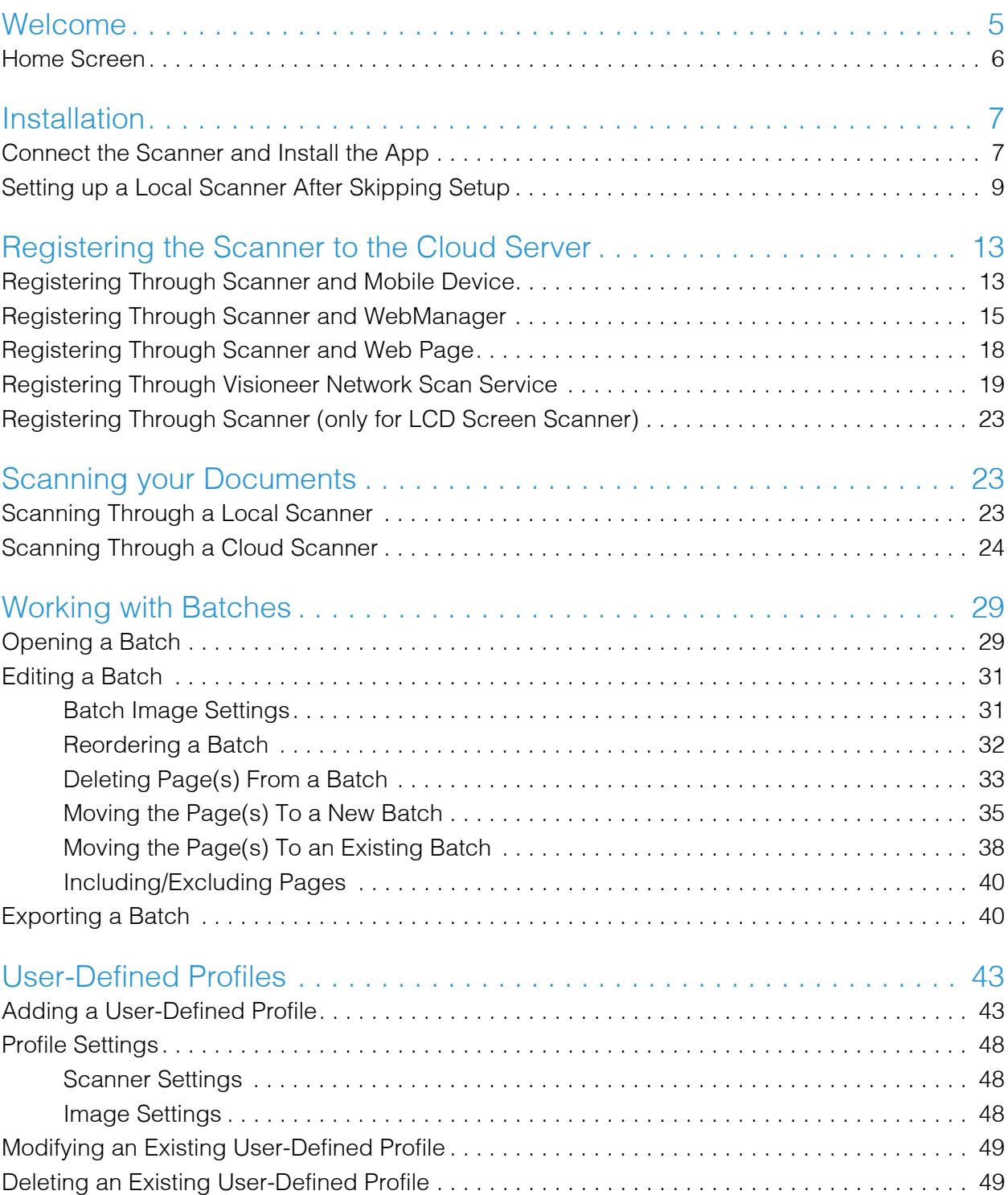

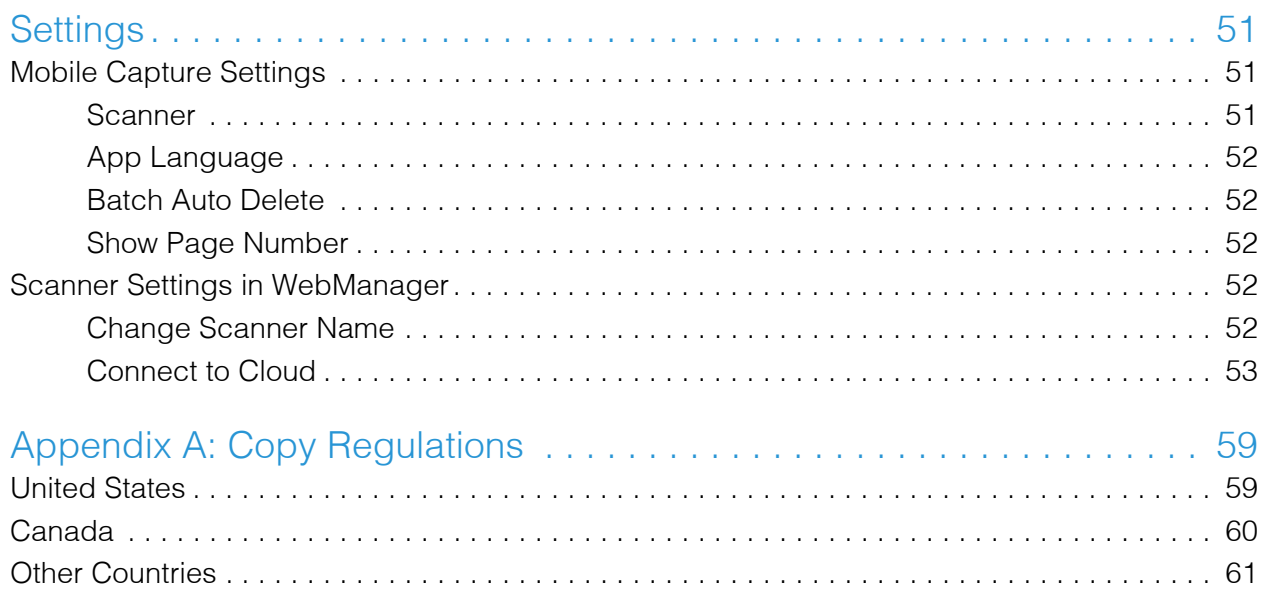

# <span id="page-5-0"></span>W ELCOME

Visioneer® Mobile Capture is an image files management mobile app for Xerox and Visioneer scanners that allows you to do the following:

- Capture images from scanner, camera or file.
- Organize pages using the software's presets.
- Insert, replace, delete, append and review pages before saving the file.
- Create multiple batches from one scan job with the split batch function.
- Easily save files to a preferred local destination.
- Export files to popular cloud services with a built-in sign in feature.

Visioneer<sup>®</sup> Mobile Capture is designed to help you manage your scans before saving them.

The user guide includes information on full setup and installation instructions on Visioneer<sup>®</sup> Mobile Capture's features.

Some of the illustrations in this guide may not look exactly as they appear on your mobile's screen. The differences are minor and do not affect the steps to use the features.

**OS requirement**: Android 8 or newer

## <span id="page-6-0"></span>HOME SCREEN

The following is the home screen that you will see when scanning with Mobile Capture. This is where the batches will appear after you scan your documents, import image files, or take a picture with the camera on your mobile device.

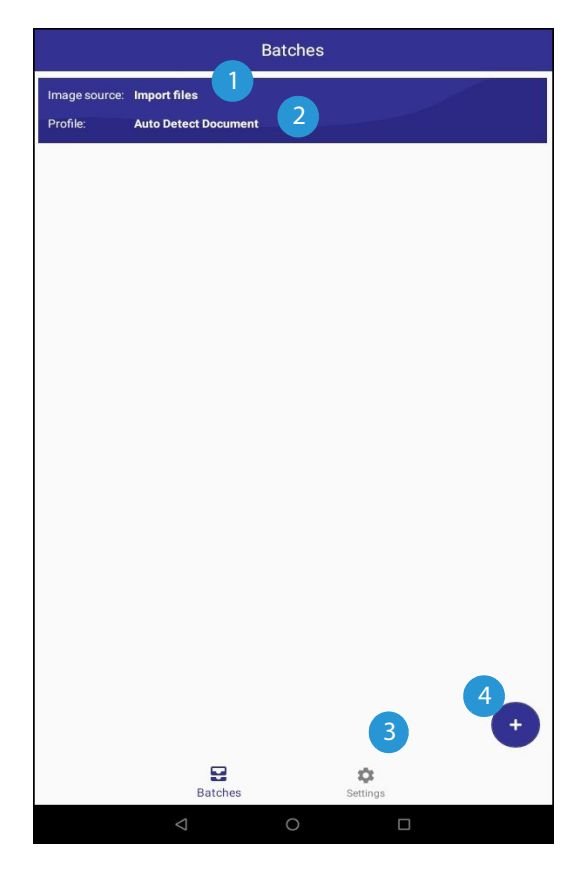

- 1. **Image source**—indicates where the pages will be imported from. You can tap to select whether to scan from a local scanner or a cloud scanner, or import from other sources (camera, photo library, files).
- 2. **Profile**—indicates the current scan profile, which are settings that are automatically applied to the pages when scanning. You can tap to select a standard profile or a user-defined profile. Go to [User-](#page-45-2)[Defined Profiles](#page-45-2) to learn how to add a user-defined profile.
- 3. **Settings**—contains the Mobile Capture settings. Tap to manage the settings.
- 4. **Add icon**  $(+)$  depending on what you selected in Image source, tapping on this button can either import image files, take a picture with the camera, or start the scanner. This essentially adds image files to the current batch or to a new batch.

# <span id="page-7-0"></span>I NSTALLATION

## <span id="page-7-1"></span>CONNECT THE SCANNER AND INSTALL THE APP

- 1. Plug the LAN cable into the LAN port on the scanner and then into the LAN port of your modem or router. Some models can be connected via Wi-Fi.
- 2. Plug the power cord into the power supply and into a wall outlet, and then turn on the scanner.

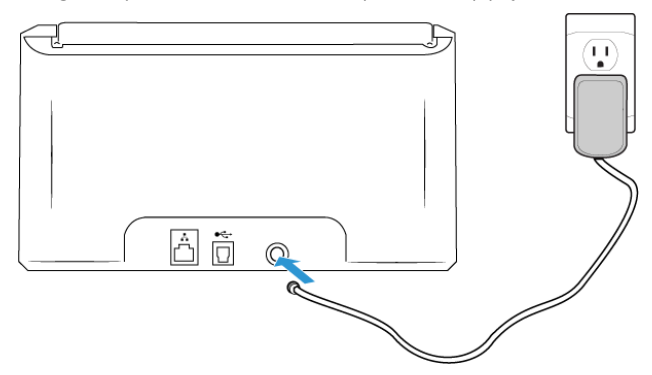

3. Go to the Google Play Store app and search for the Visioneer Mobile Capture app, then install the app.

4. Launch the app. The setup wizard should appear.

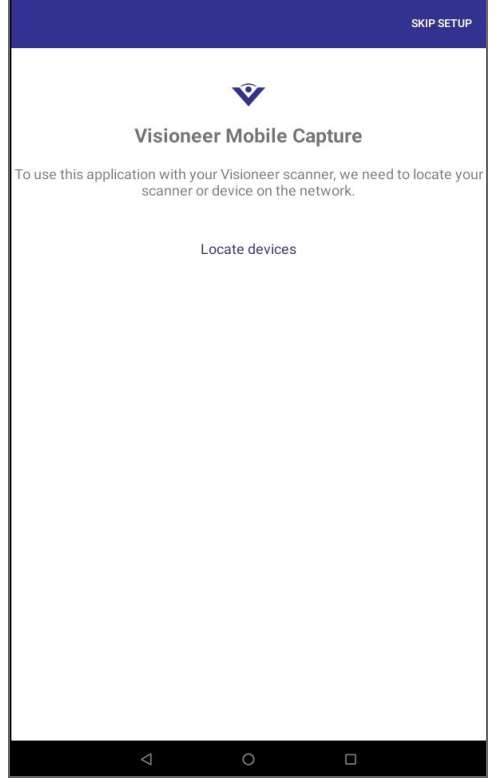

- 5. Tap on **Locate devices**.
- 6. You have the option of selecting a scanner type (local or cloud). Select **Local scanners**.

You can set up a cloud scanner later on in [Scanning Through a Cloud Scanner](#page-26-1) after you register your scanner to the cloud server.

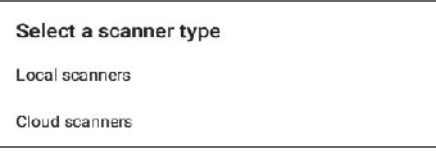

7. Select your scanner from the list.

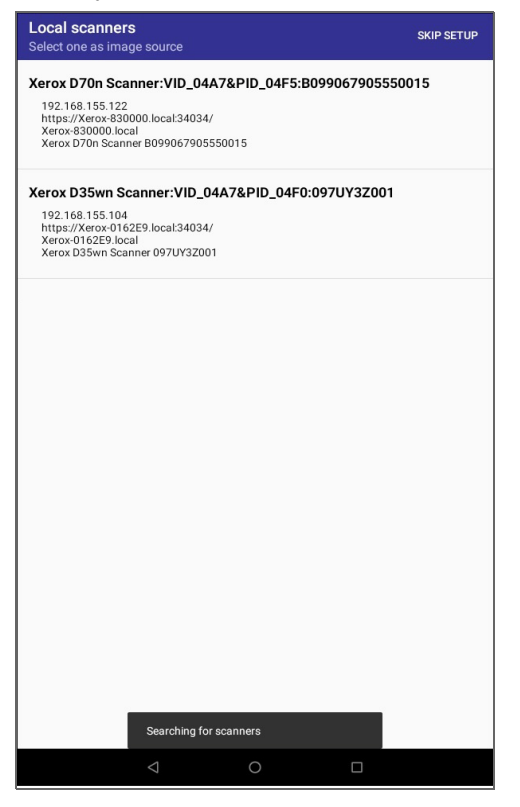

#### **If you do not see your scanner in the list, try the following:**

- Make sure that you have connected an LAN cable to your scanner and to the LAN port of your modem or router.
- Make sure that your mobile device is connected to Wi-Fi.
- Make sure that your scanner is powered on.
- If you still do not see your scanner, restart your scanner.

## <span id="page-9-1"></span><span id="page-9-0"></span>SETTING UP A LOCAL SCANNER AFTER SKIPPING **SETUP**

If you tapped on SKIP SETUP in step 4 above and did not set up a local scanner yet, follow the following steps to set up a local scanner.

1. Tap on **Import files** beside Image source on the home screen.

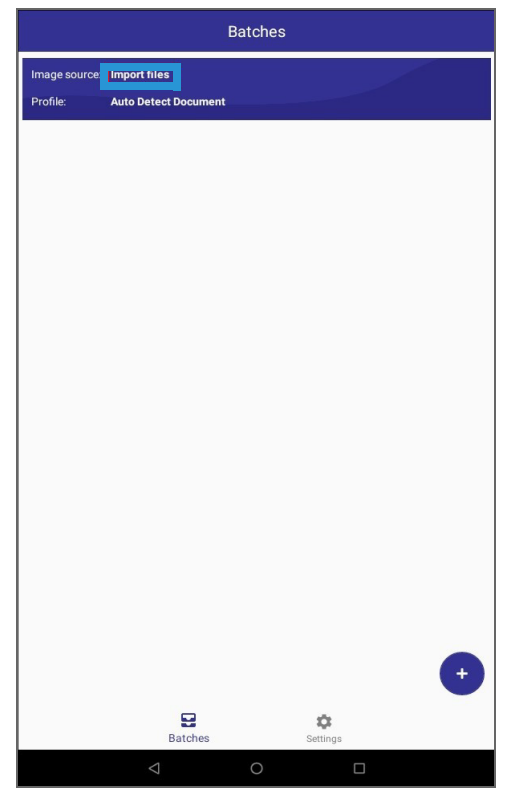

2. In the drop-down menu, select **Select Scanner**.

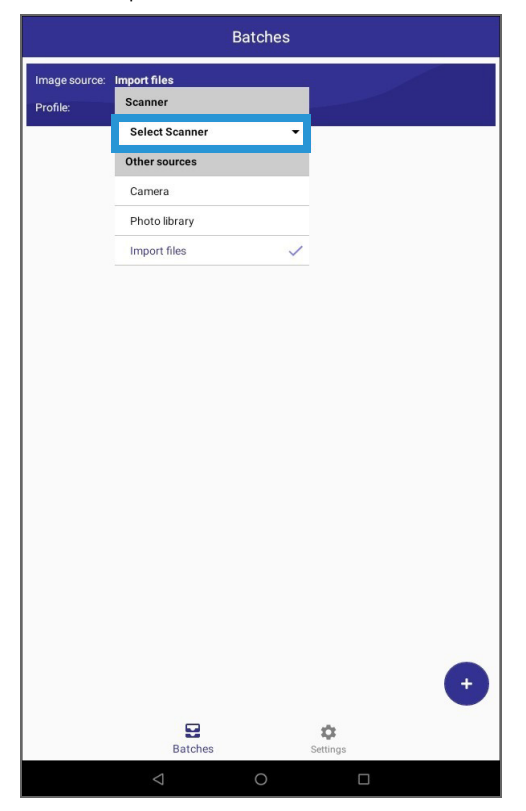

#### 3. Select **Local scanners**.

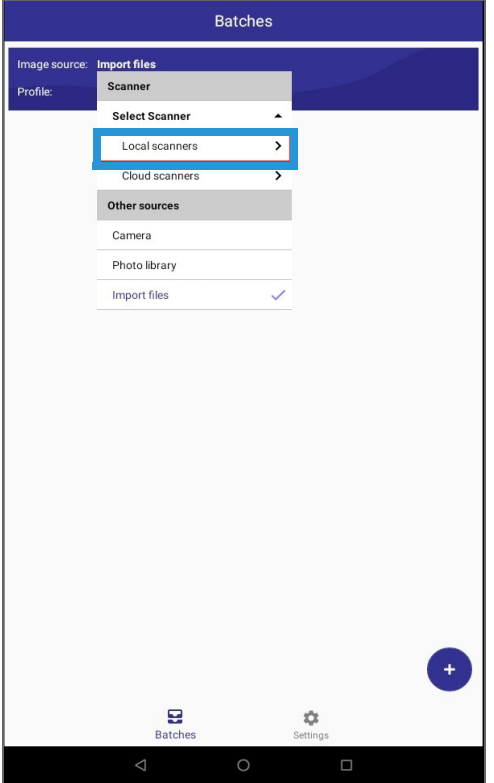

4. Select your scanner from the list.

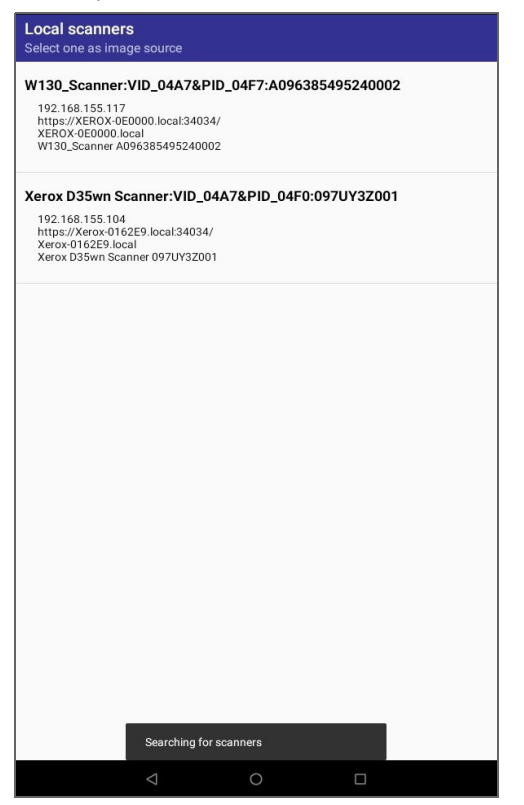

#### **If you do not see your scanner in the list, try the following:**

- Make sure that you have connected an LAN cable to your scanner and to the LAN port of your modem or router.
- Make sure that your scanner is powered on.
- Make sure that your mobile device is connected to Wi-Fi.
- If you still do not see your scanner, restart your scanner.

# <span id="page-13-2"></span><span id="page-13-0"></span>R EGISTERING THE SCANNER TO THE C LOUD S ERVER

The scanner must be registered to the cloud server before you can scan with a cloud scanner.

**Note:** If you have your scanner and mobile device on the same network or prefer to scan with a local scanner, skip to [Scanning Through a Local Scanner.](#page-25-2)

There are four different ways to register the scanner to the cloud server:

- [Registering Through Scanner and Mobile Device](#page-13-1),
- [Registering Through Scanner and WebManager](#page-15-0),
- [Registering Through Scanner and Web Page](#page-18-0),
- [Registering Through Visioneer Network Scan Service](#page-19-0), or
- [Registering Through Scanner \(only for LCD Screen Scanner\)](#page-23-0)

## <span id="page-13-1"></span>REGISTERING THROUGH SCANNER AND MOBILE **DEVICE**

**Note:** This section does not apply to LCD screen scanners.

1. Press and hold the **Simplex** and **Duplex** buttons on your scanner at the same time to access the settings on your scanner.

2. Select **Register** from the Menu.

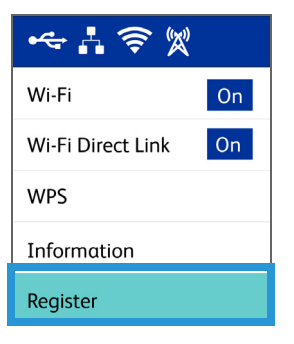

A QR code should pop up on the scanner screen after a few seconds.

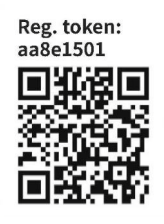

3. Scan the QR code using the camera on your mobile device.

You will be redirected to the Cloud Service sign in.

4. Log in with your email credentials for either a Google account or Microsoft account.

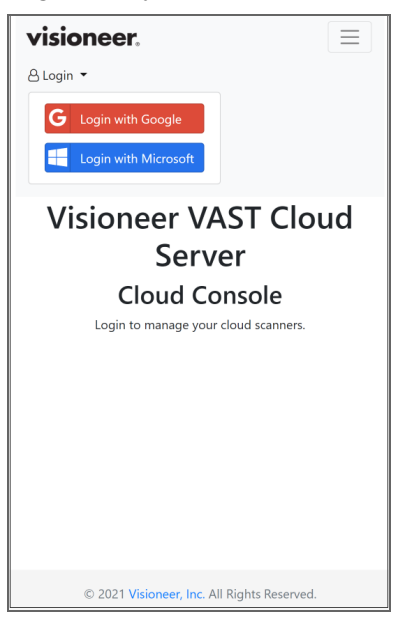

**Note:** When logging in, the connection is encrypted. We do not store your email credentials.

The scanner is now registered.

5. Press the **Simplex** button on your scanner to exit the settings mode.

## <span id="page-15-1"></span><span id="page-15-0"></span>REGISTERING THROUGH SCANNER AND WEBMANAGER

1. Make sure that the scanner and computer are connected on the same network.

**Note:** Refer to the Scanner user guide.

2. Press and hold the **Simplex** and **Duplex** buttons on your scanner at the same time to access the settings on your scanner.

**Note:** For LCD screen scanner, the IP address should appear on the screen once you power on the scanner.

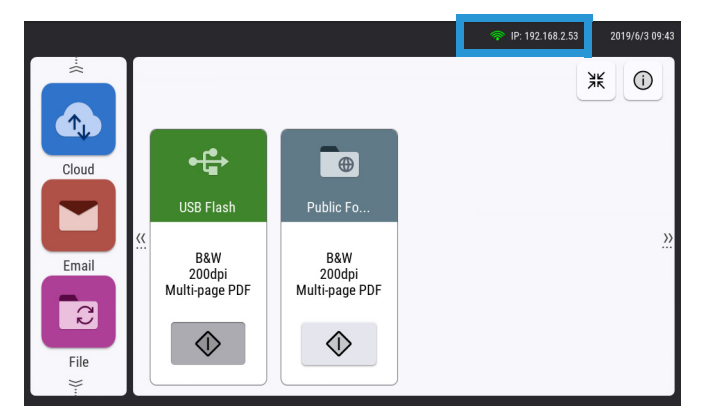

3. Select **Information** from the Menu, then select **LAN** or **Wi-Fi** (based on your current connectivity).

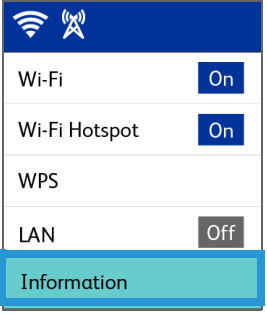

The IP address should appear on the scanner screen.

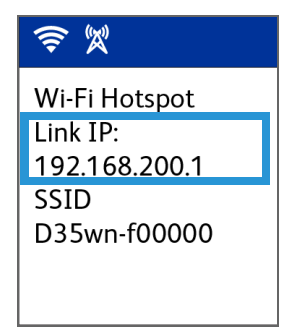

4. Open a browser on your computer and type the IP address in the search bar. WebManager should appear on your browser.

5. Click the **Login** button at the top right, then log in with the following credentials.

**Login Name**: admin **Password**: admin

6. In the WebManager Menu, select **VAST Network**, then select **Cloud**.

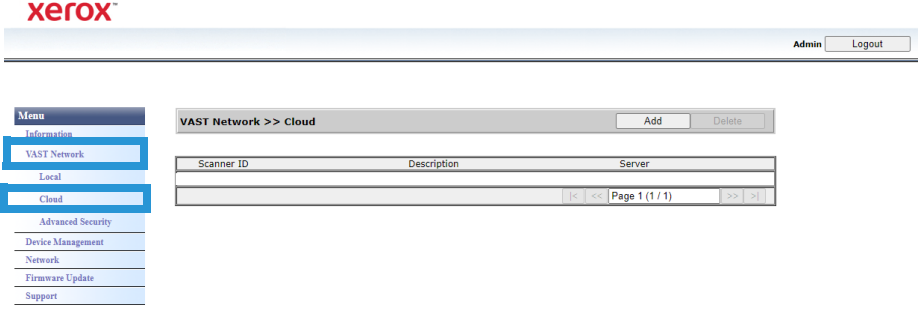

7. Click the **Add** button.

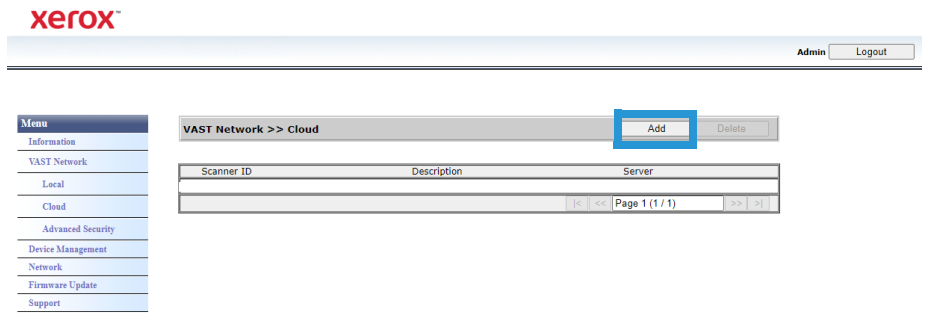

8. The scanner description will automatically appear in the Description field. If you want to change the scanner description, you can change it in the Description field now.

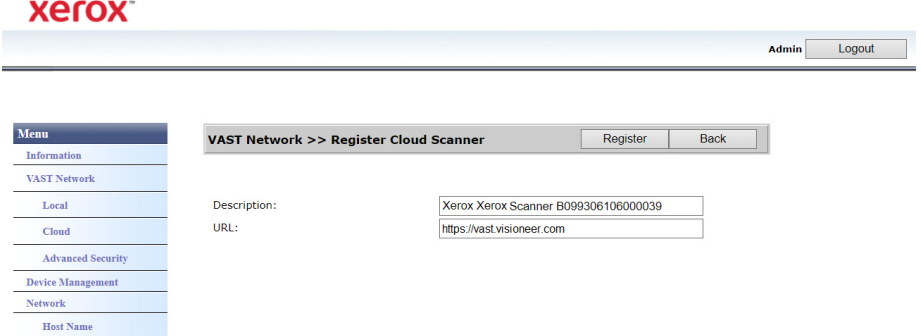

9. The VAST Network cloud service URL: https//vast.visioneer.com also automatically appears in the URL field. If you want to change the URL to any other cloud service link you wish to connect to, you can change it in the URL field now.

10. Click the **Register** button.

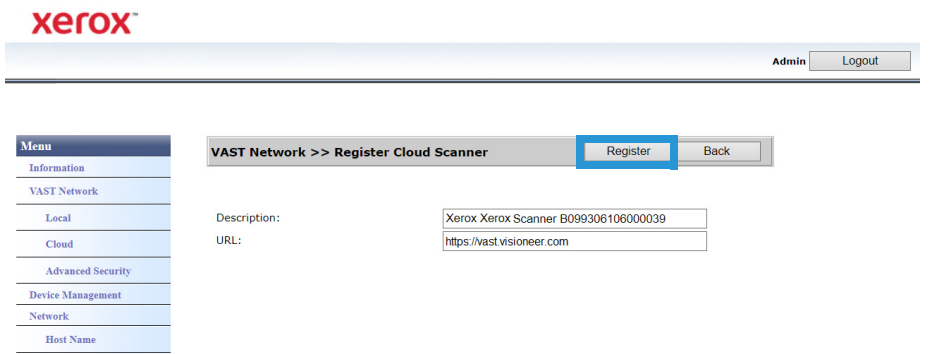

11. Click the **Log in** button, then log in with your email credentials for either a Google account or Microsoft account.

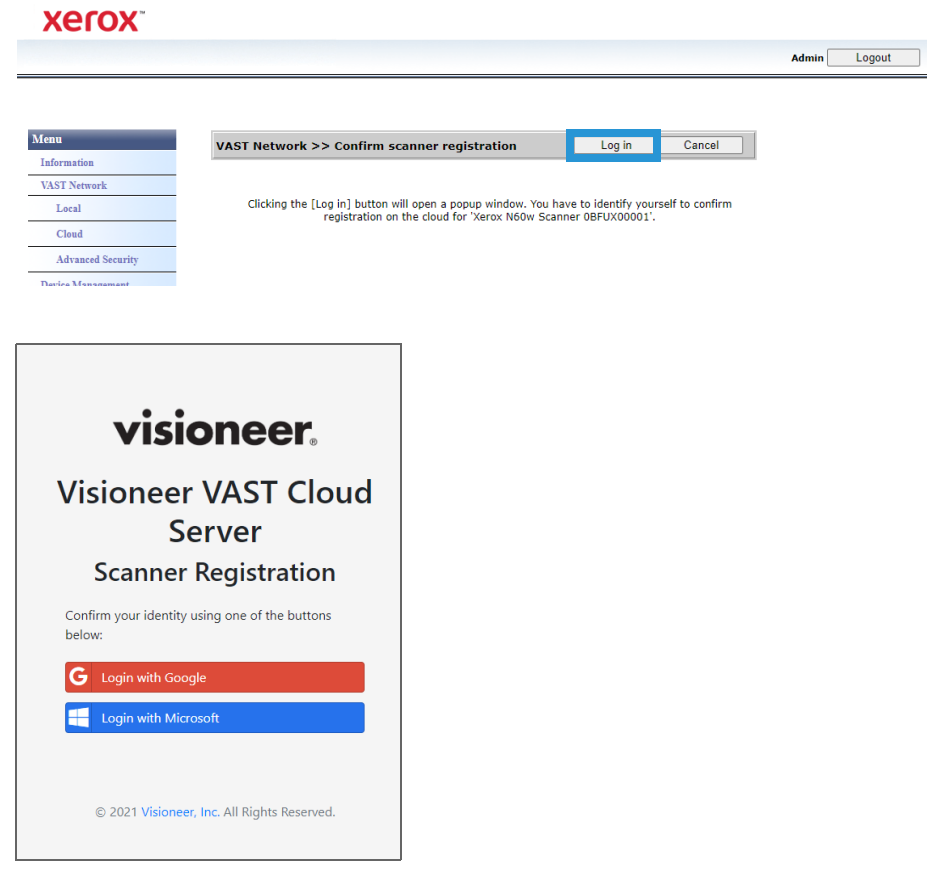

**Note:** When logging in, the connection is encrypted. We do not store your email credentials.

The scanner is now registered.

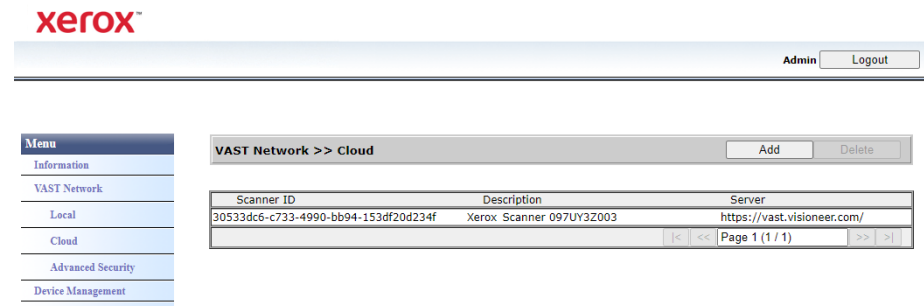

- 10. Log out of WebManager.
- 11. Press the **Simplex** button on your scanner to exit the settings mode.

## <span id="page-18-0"></span>REGISTERING THROUGH SCANNER AND WEB PAGE

**Note:** This section does not apply to LCD screen scanners.

- 1. Press and hold the **Simplex** and **Duplex** buttons on your scanner at the same time to access the settings on your scanner.
- 2. Select **Register** from the Menu.

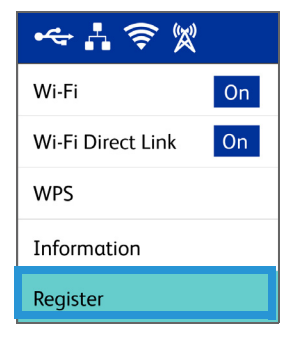

A QR code should pop up on the scanner screen after a few seconds.

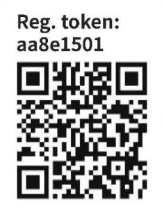

You will need the Registration Token number that is above the QR code for step 5.

3. [Copy and paste the following URL into your browser:](https://vast.visioneer.com/) https://vast.visioneer.com

4. Log in with either your Google or Microsoft account.

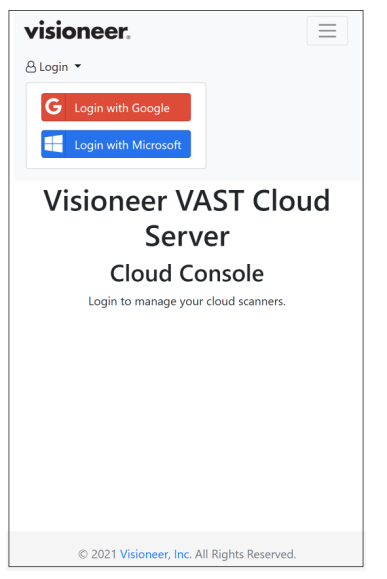

**Note:** When logging in, the connection is encrypted. We do not store your email credentials.

5. Click **Add**, then enter the Registration Token number that is located above the QR code.

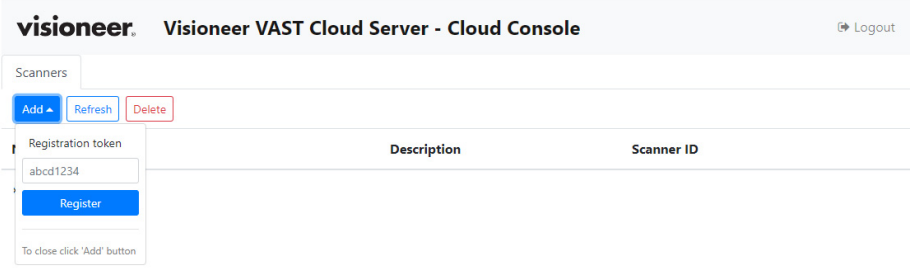

- 6. After entering the Registration Token number, click the **Register** button.
- 7. Press the **Simplex** button on your scanner to exit the settings mode.

## <span id="page-19-0"></span>REGISTERING THROUGH VISIONEER NETWORK SCAN **SERVICE**

If you have a Visioneer Network Scan Service supported USB scanner and would like to register your scanner to the cloud via Visioneer Network Scan Service, follow the steps below.

1. Make sure your scanner is connected to the internet.

2. In Visioneer Network Scan Service Manager, click the **Add** icon  $(\oplus)$  under **Cloud connections**.

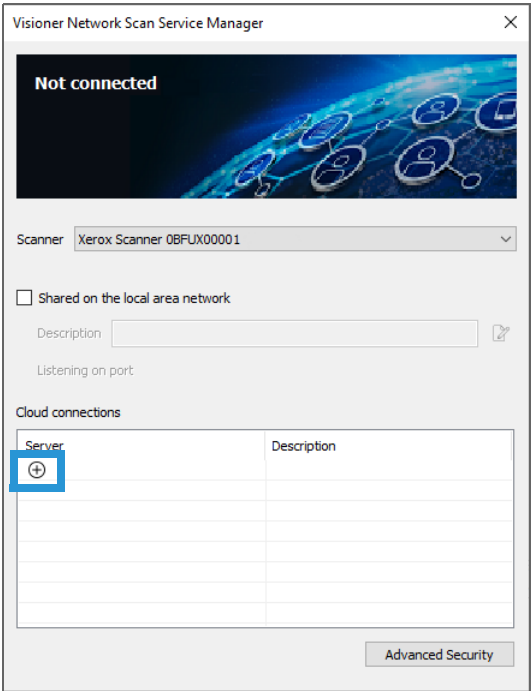

3. Modify your scanner name in the **Description** field if you want to change how your scanner is identified by other users on your network. Click **Next**.

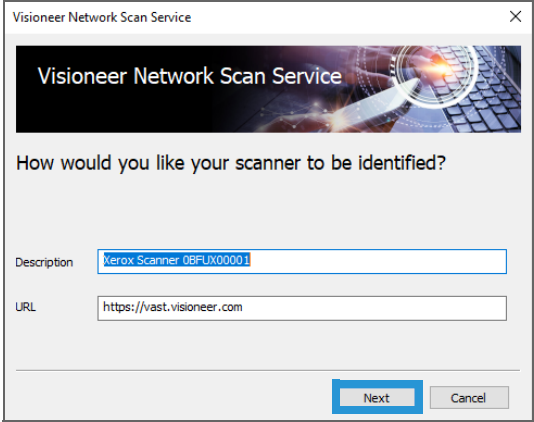

4. Wait for the scanner registration window to open in your Internet Explorer browser.

Make sure your scanner is powered on.

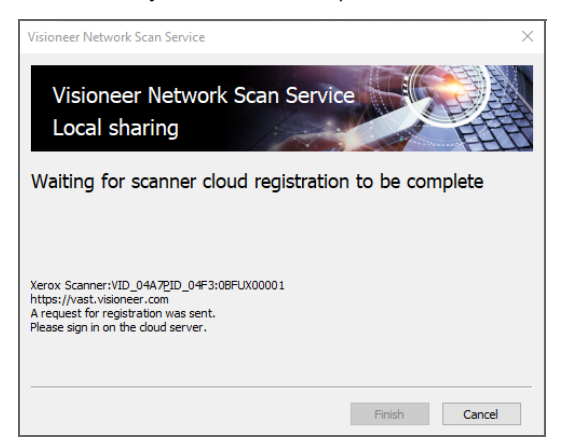

5. The scanner registration window should appear in your Internet Explorer browser.

Log in with either your Google or Microsoft account.

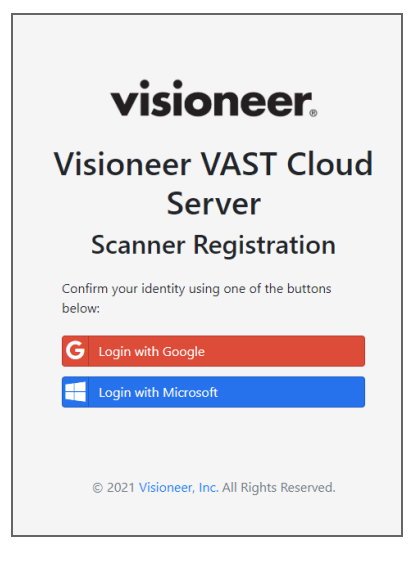

**Note:** When logging in, the connection is encrypted. We do not store your email credentials.

6. After logging in, the scanner registration window should now indicate that the scanner has been successfully registered.

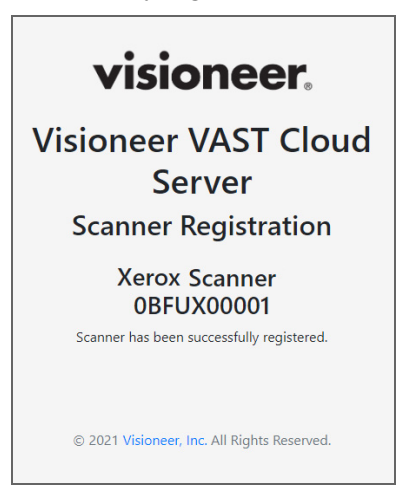

#### 7. Click **Finish**.

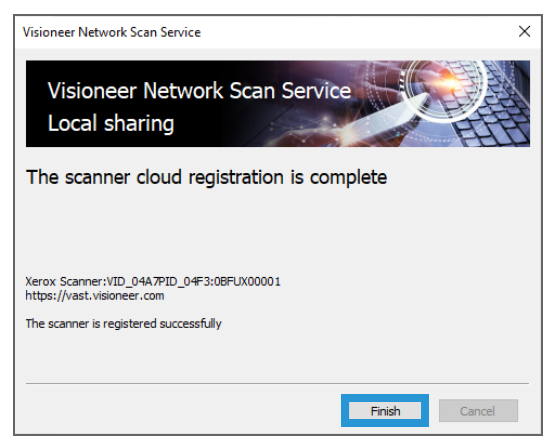

#### The scanner is now registered.

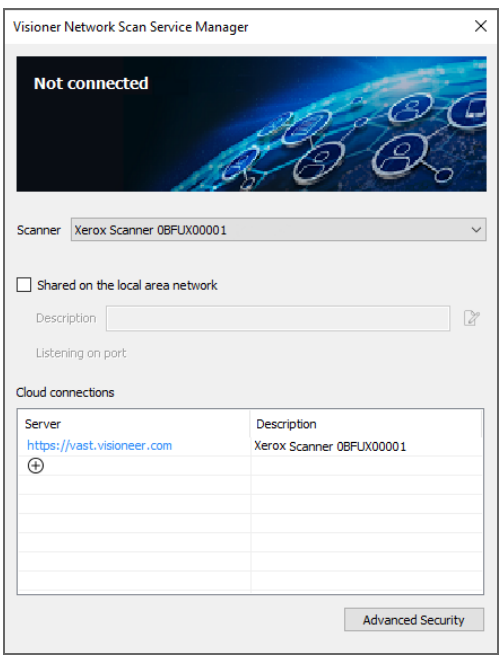

## <span id="page-23-0"></span>REGISTERING THROUGH SCANNER (ONLY FOR LCD SCREEN SCANNER)

1. Select **Setting**.

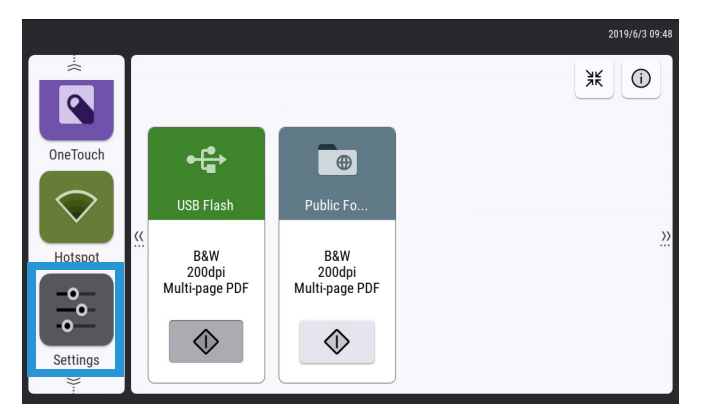

2. Log in with the following credentials.

**Login Name:** admin **Password:** admin

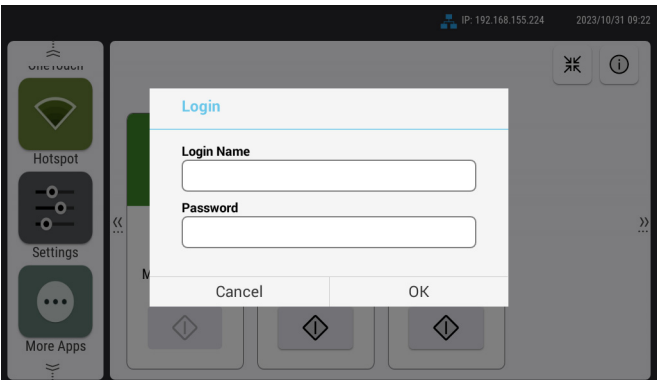

3. Select **Network**.

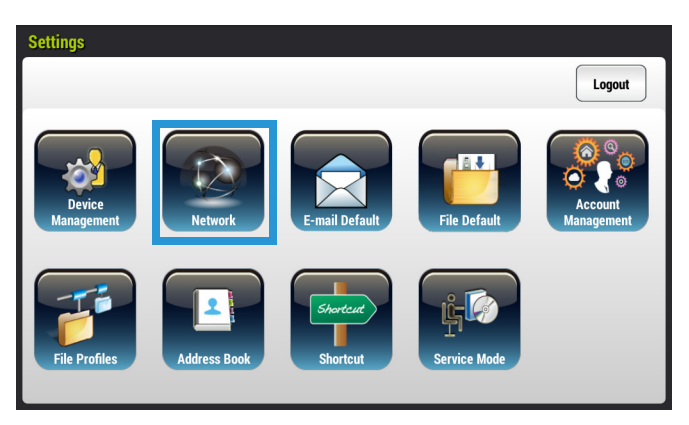

4. Select **VAST Cloud Registration**.

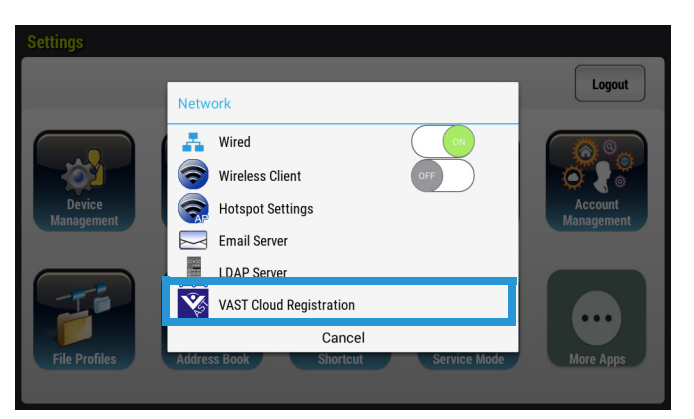

5. The scanner registration window should appear in the screen. Log in with either your Google or Microsoft account.

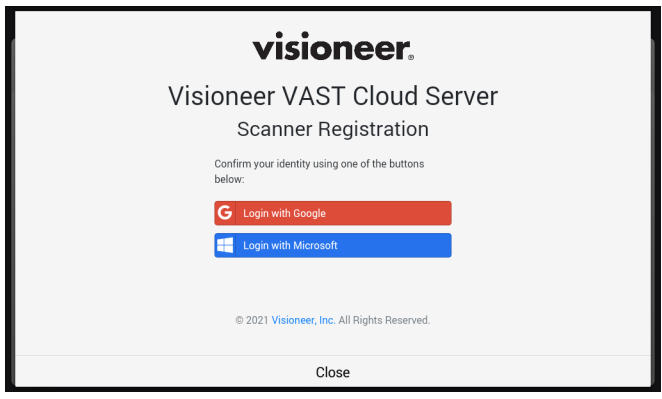

6. After logging in, the scanner registration window should now indicate that the scanner has been successfully registered.

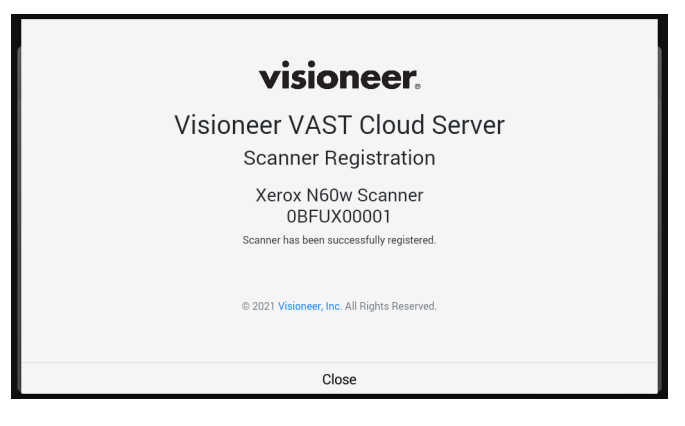

# <span id="page-25-0"></span>S CANNING YOUR **DOCUMENTS**

There are two ways you can initiate a scan with Mobile Capture: with a local scanner or a cloud scanner.

## <span id="page-25-2"></span><span id="page-25-1"></span>SCANNING THROUGH A LOCAL SCANNER

Before you can start scanning with your local scanner, it is important that you have located your scanner on the network. If you have skipped the setup when you first installed the app and have not yet located your scanner on the network, go to [Setting up a Local Scanner After Skipping Setup](#page-9-1) to locate your local scanner before doing the following steps.

1. Make sure that you have selected a local scanner before scanning.

Tap on your scanner's name beside Image source on the home screen, then make sure that you see "Local" below your scanner's name.

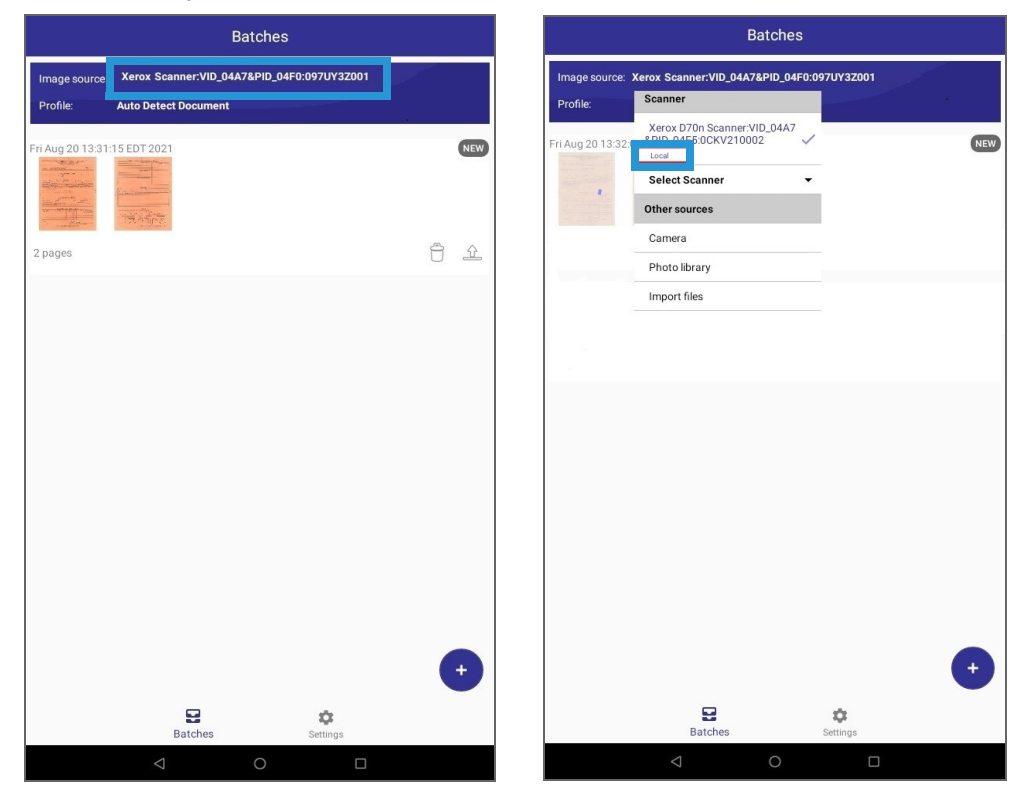

2. Tap on  $\left( \begin{array}{c} + \end{array} \right)$ . The documents should start scanning.

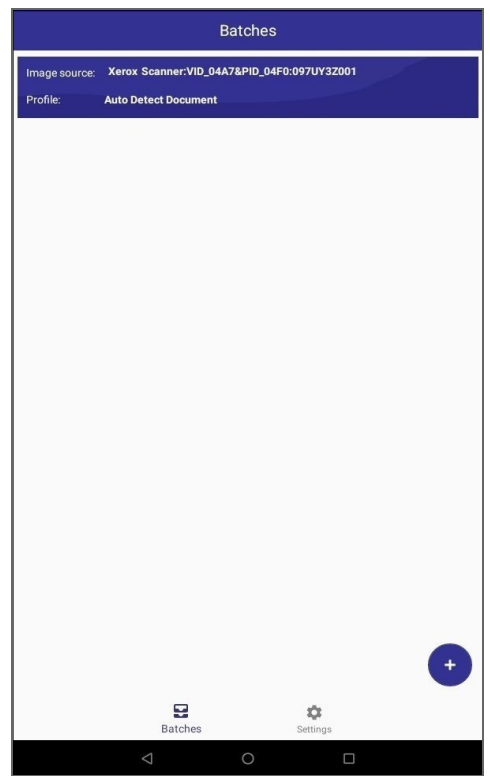

## <span id="page-26-1"></span><span id="page-26-0"></span>SCANNING THROUGH A CLOUD SCANNER

1. Make sure that your scanner is registered on the cloud server before scanning. Go to [Registering the Scanner to the Cloud Server](#page-13-2) if you have not yet registered the scanner to the cloud server before doing the following steps.

2. Tap on your scanner's name beside Image source.

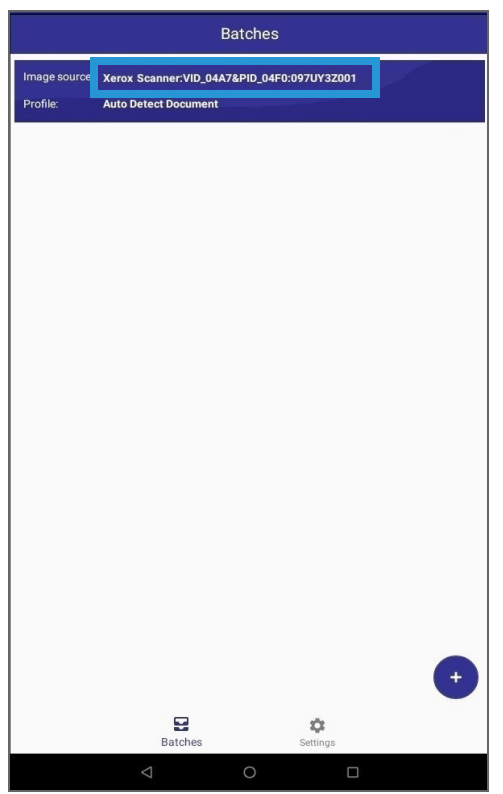

3. Select **Select Scanner** from the drop-down menu.

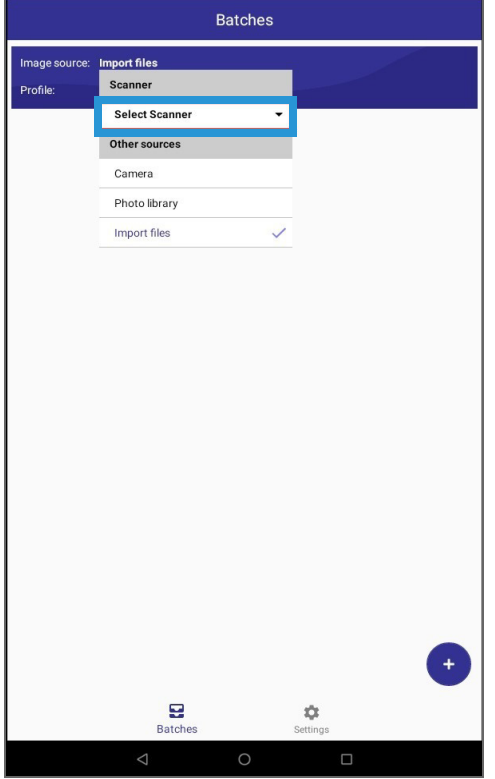

#### 4. Select **Cloud scanners**.

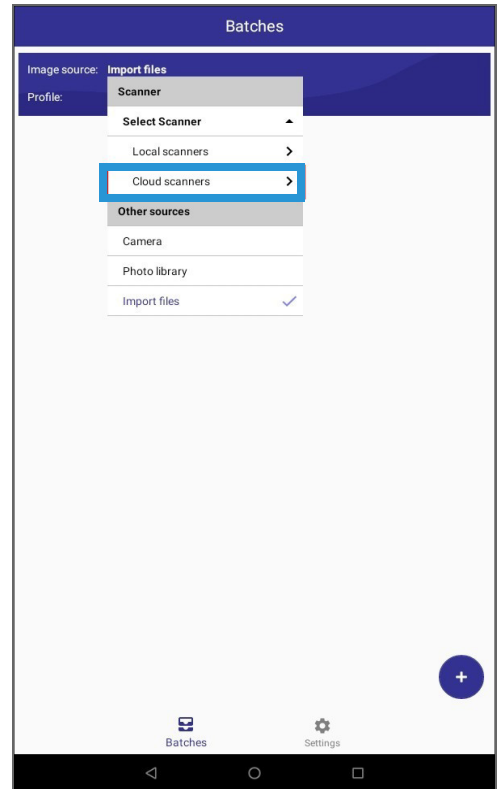

5. Log in with either your Microsoft account or Google account.

Make sure to use the same email you used to register your scanner on the cloud server.

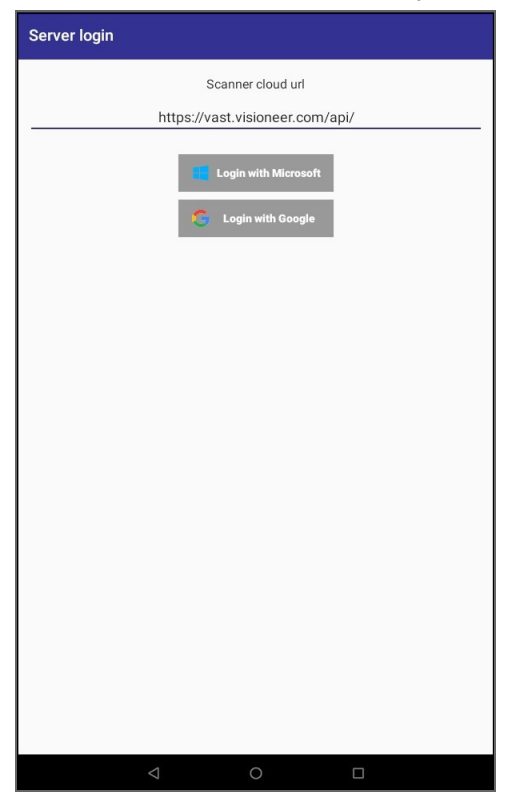

**Note:** When logging in, the connection is encrypted. We do not store your email credentials.

6. Select your scanner from the list.

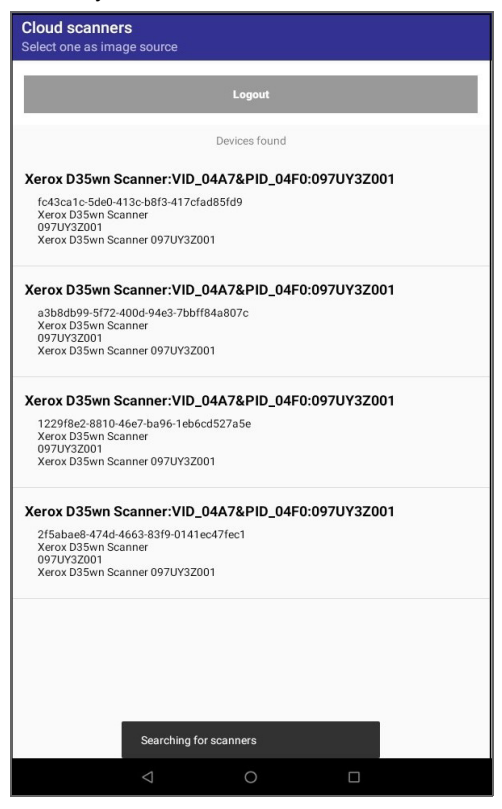

7. Tap on  $\bigoplus$ . The documents should start scanning.

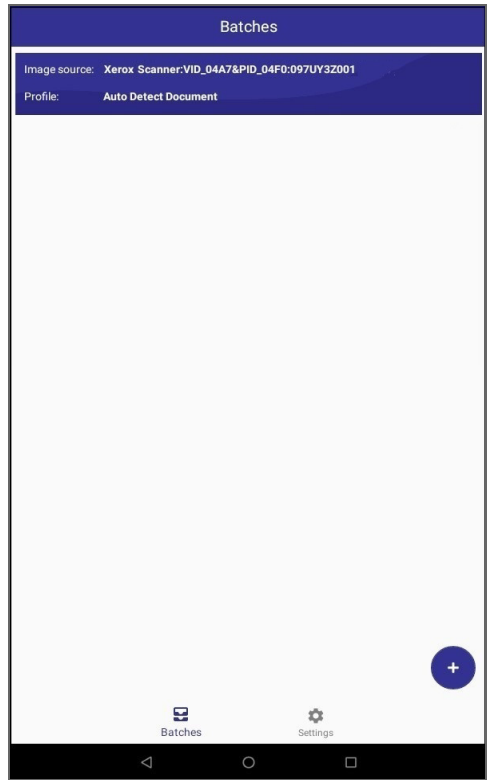

#### **If you do not see your scanner in the list, try the following:**

- Make sure that you have registered your scanner to the cloud. Go to Registering the Scanner to the [Cloud Server](#page-13-2) to register your scanner to the cloud.
- Make sure that your scanner is powered on.
- Make sure that your mobile device is connected to Wi-Fi.
- Make sure that when you logged into the server in step 5 that you used the same email as when you registered your scanner to the cloud server in [Registering the Scanner to the Cloud Server](#page-13-2).
- If you still do not see your scanner in the list, restart your scanner.

# <span id="page-31-0"></span>WORKING WITH **BATCHES**

A batch is created when any document is scanned or imported. Visioneer<sup>®</sup> Mobile Capture automatically sorts and identifies a new batch each time a document is scanned or imported from file.

## <span id="page-31-1"></span>OPENING A BATCH

The documents you scan will automatically appear as a preview under Batches. You can tap on any of the pages in a particular batch to view the batch in greater detail.

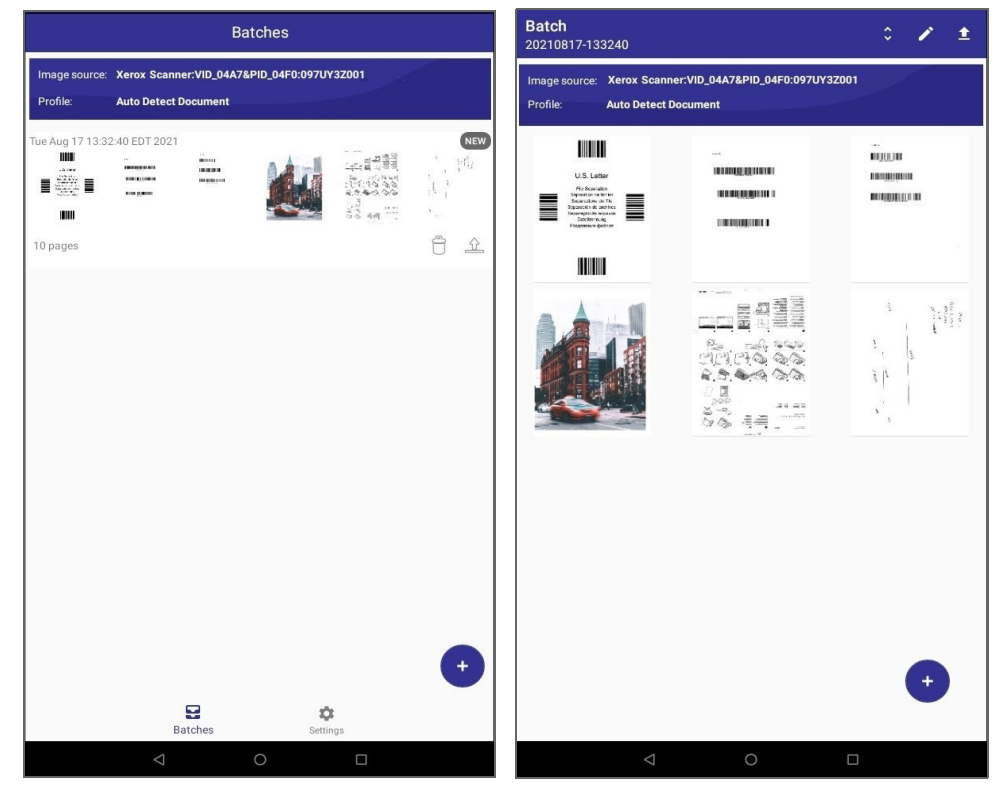

To quickly delete the whole batch that you just scanned, tap the **Delete** icon  $(\bigcirc$ ) on the Batches screen.

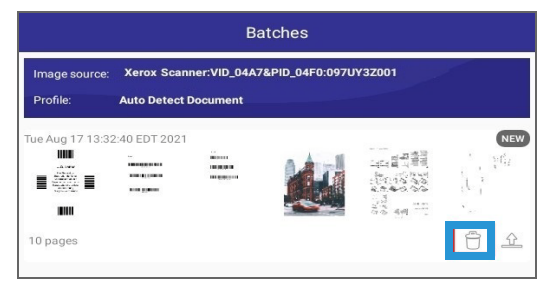

To quickly export the whole batch that you just scanned, tap the Release icon  $(\hat{\perp})$  on the Batches screen.

**Note:** If exporting for the first time, you may need to first grant permission for the app to export, and then export again.

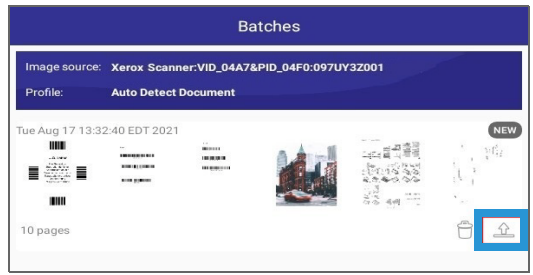

On the Batch screen, you can also tap on any of the pages in the batch and hold the tap for several seconds to bring up the following options:

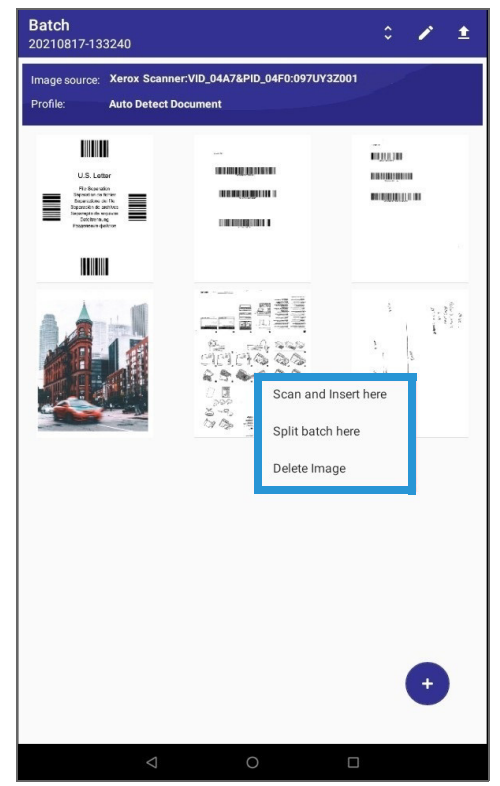

**Scan and insert here**—selecting this will immediately scan pages and insert them before the page you selected in the batch.

**Split batch here**—selecting this will split the batch starting at the page you selected. The page(s) split from the current batch will become a separate batch.

**Delete image**—selecting this will delete the image you selected.

## <span id="page-33-0"></span>EDITING A BATCH

Once you are on the Batch screen for a particular batch, you can modify the image settings of any of the pages.

- 1. On the Batch screen, tap the **Edit** icon  $($
- 2. Select the page that you want to modify, then tap the **Adjust** icon $\left( \circ \right)$  at the top right.

You can also select more than one page to modify at a time or tap the **All** icon  $(\vee)$  to modify all pages in the batch at once.

#### <span id="page-33-1"></span>Batch Image Settings

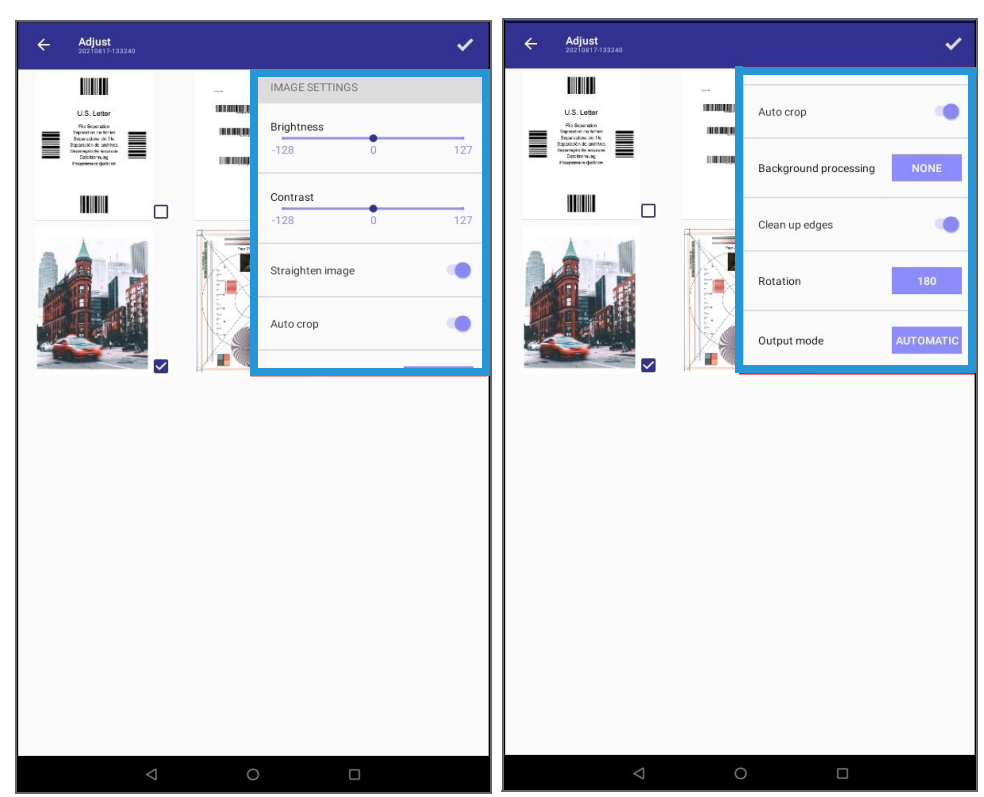

**Brightness**—adjusts the brightness level of the page.

**Contrast**—adjusts the contrast level of the page.

**Straighten image**—straightens the image if it is skewed.

**Auto crop**—automatically crops the page.

**Background processing**—smooths the background or removes the background. Select **NONE** if you do not want to apply background processing.

**Clean up edges**—removes any thin lines from around the edges of the final scan. This option will fill the margins of the image with the detected edge color.

**Rotation**—rotates the page by 90°, 180°, or 270°. Select **NONE** if you do not want to apply rotation. Select **AUTOMATIC** to allow the app to apply the right image rotation whenever you scan.

**Output mode**—adjusts the color mode of the page to black & white, gray, or color. Select **AUTOMATIC** to apply auto color detection.

#### <span id="page-34-0"></span>Reordering a Batch

You can reorder the pages in a batch, which will also change the order in the final exported file.

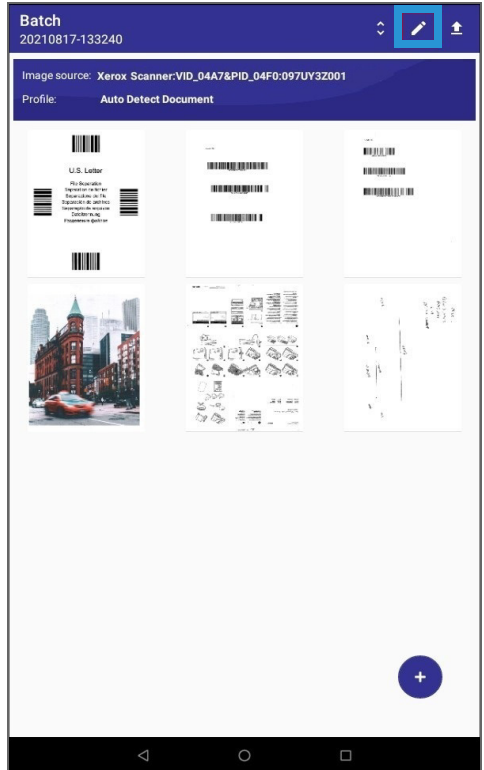

1. On the Batch screen, tap on  $\mathcal{L}$ .

2. Drag and drop the pages to the order you desire.

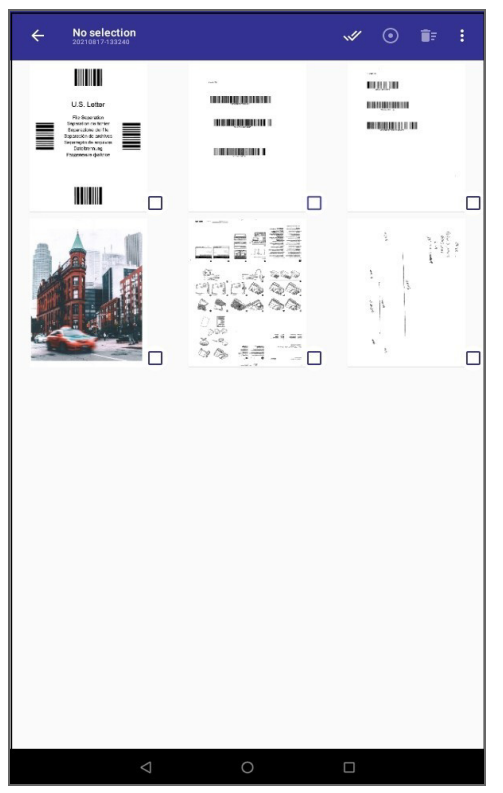

### <span id="page-35-0"></span>Deleting Page(s) From a Batch

Deleting page(s) from a batch will delete them completely from the batch and app. If you want to simply exclude the page(s) from the exported file instead, go to [Including/Excluding Pages](#page-42-0).

- 1. Select the batch from the Main User Interface (UI).
- 2. On the Batch screen, tap on  $\mathcal{L}$ .
- 3. Select the page(s) that you want to delete.

You can also tap on  $\mathbb{R}$  to select all.

4. Tap on  $F$ 

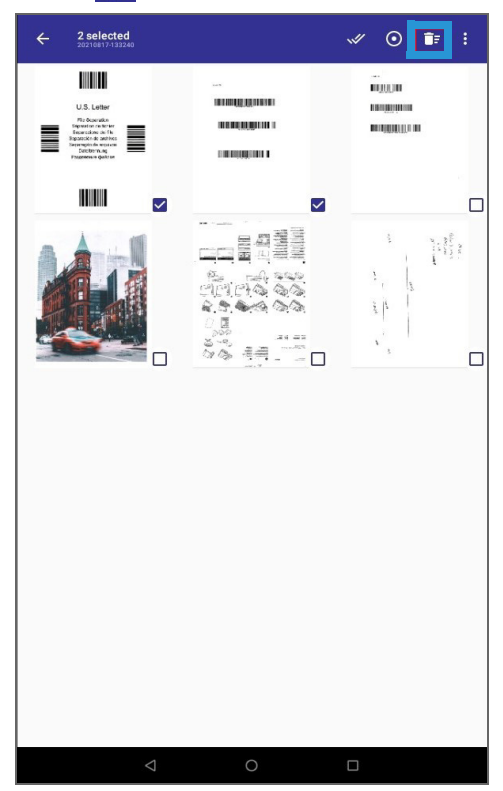

5. When the dialog box pops up asking you to confirm the deletion, select **YES**.

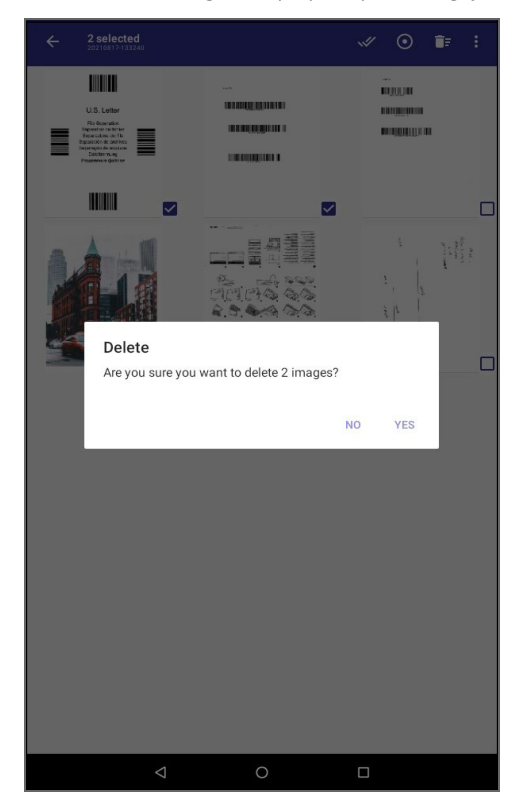

### <span id="page-37-0"></span>Moving the Page(s) To a New Batch

You can move your page(s) from the batch to a new batch.

- 1. Select the batch from the main UI.
- 2. On the Batch screen, tap on  $\mathcal{L}$ .
- 3. Select the page(s) that you want to move.

You can also tap on  $\mathbb{R}$  if you want to select all the pages in the batch.

- 4. Tap the **More Option** icon  $(\cdot; \cdot)$  at the top right.
- 5. Select **Move Selected**.

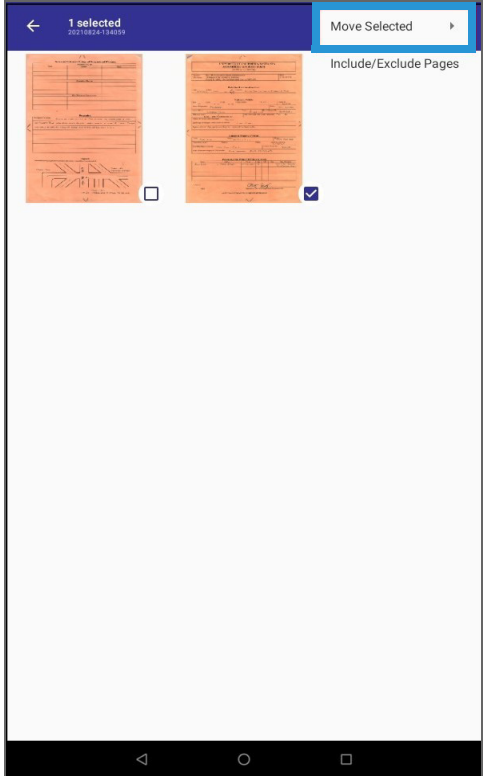

#### 6. Select **To a new batch**.

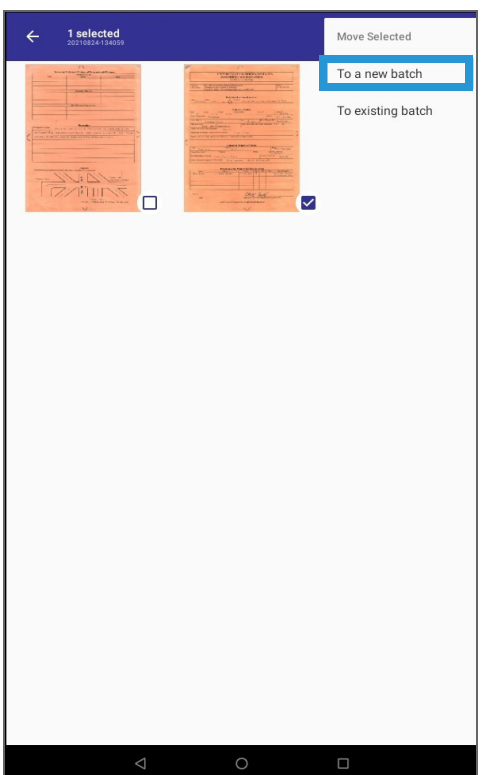

7. When the dialog box pops up asking you to confirm if you want to move the image(s), select **YES**.

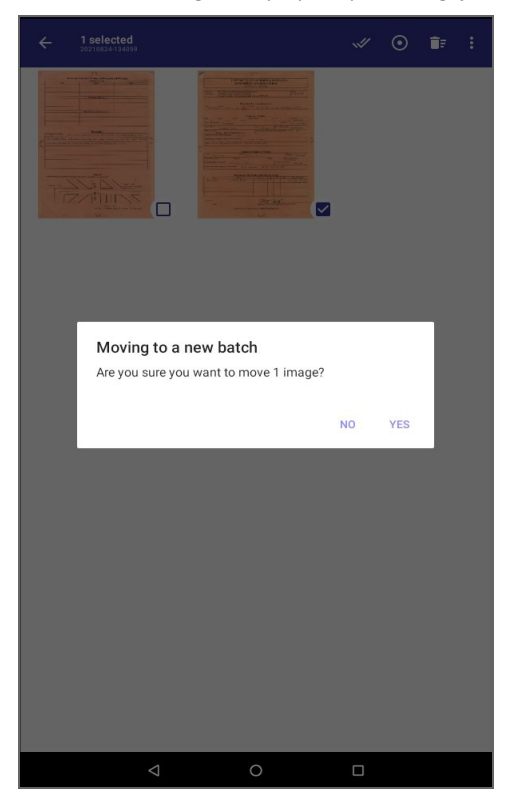

The image(s) that you moved should now appear in a new separate batch.

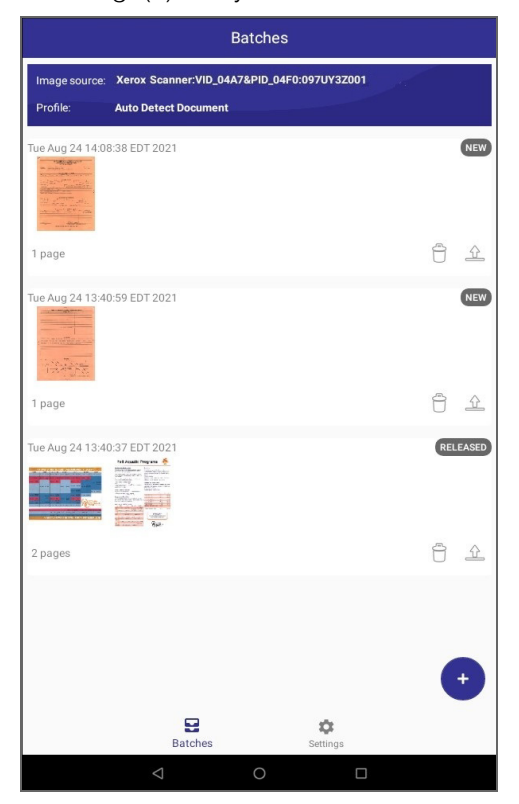

### <span id="page-40-0"></span>Moving the Page(s) To an Existing Batch

You can move your page(s) from the batch to an existing batch.

- 1. Select the batch from the main UI.
- 2. On the Batch screen, tap on  $\geq$ .
- 3. Select the page(s) that you want to move.

You can also tap on  $\mathbb{R}$  if you want to select all the pages in the batch.

- 4. Tap on  $\begin{array}{|c|c|} \hline \end{array}$  at the top right.
- 5. Select **Move Selected**.

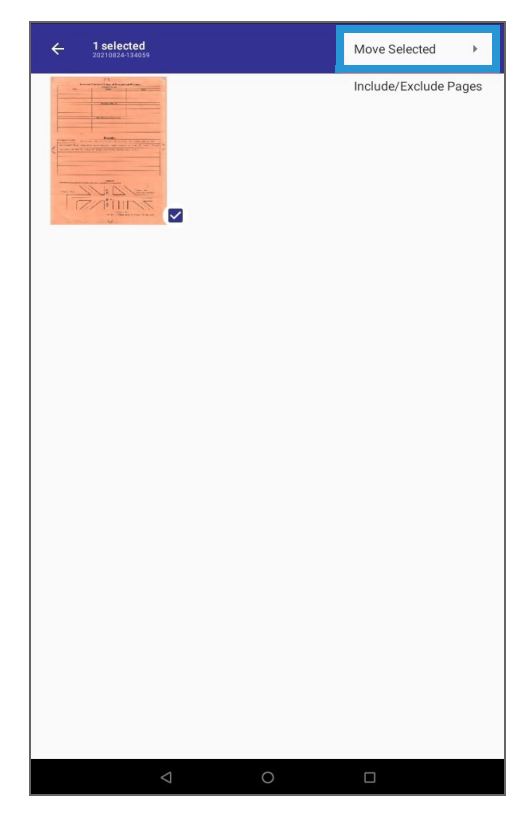

#### 6. Select **To existing batch**.

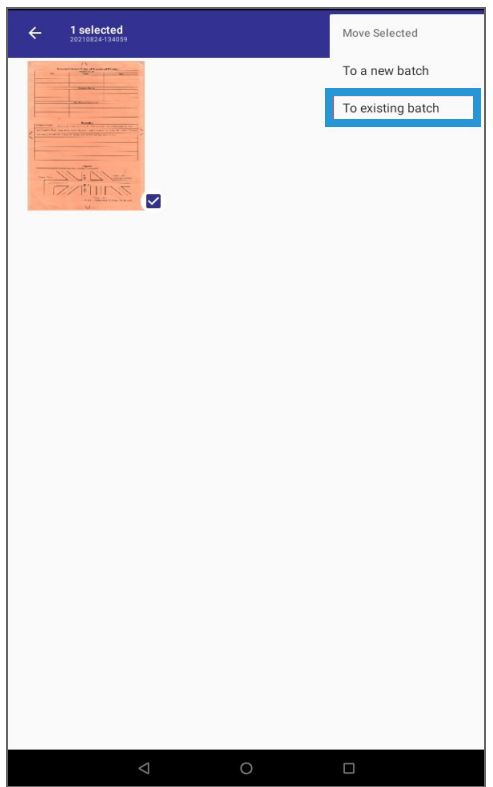

7. Select the batch that you want to move the page(s) to by tapping the **MOVE HERE** button. The page(s) will appear in that batch.

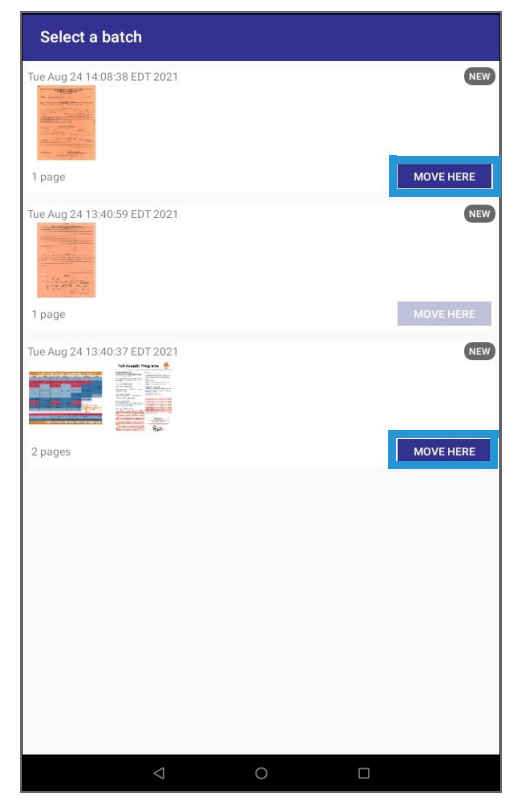

### <span id="page-42-0"></span>Including/Excluding Pages

You can choose whether to include or exclude certain pages from the batch to be included or excluded in the final exported file. Excluding the page(s) will not delete the page(s) from the app or the batch. Go to [Deleting Page\(s\) From a Batch](#page-35-0) if you want to delete the page(s) completely from the app or batch.

- 1. Select the batch from the main UI.
- 2. On the Batch screen, tap on  $\mathcal{L}$
- 3. Tap on  $\frac{1}{2}$  at the top right.
- 4. You can now see all the pages from the batch with the Included or Excluded button below them. If there's a page that you want to include in the exported file, tap on the Excluded button below the page to change it to Included. To exclude, tap on the Included button to change it to Excluded.

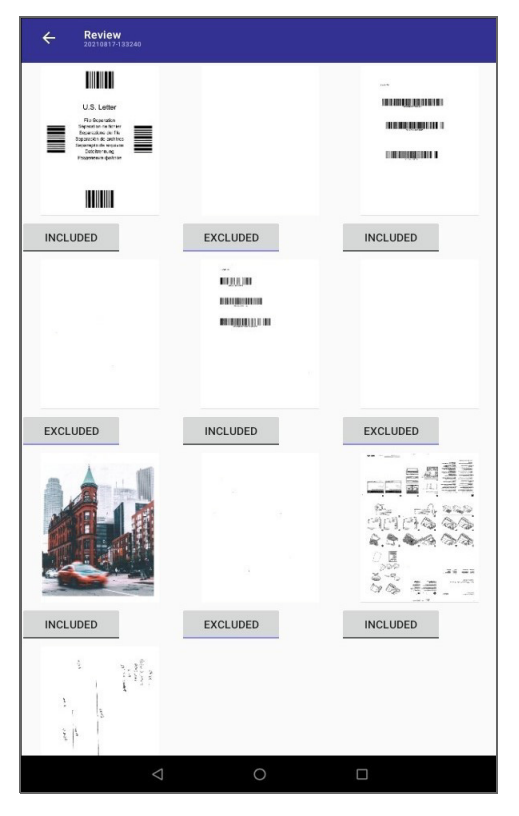

## <span id="page-42-1"></span>EXPORTING A BATCH

1. Select the batch from the Main UI.

2. On the Batch screen, tap on  $\boxed{\color{red}1}$ .

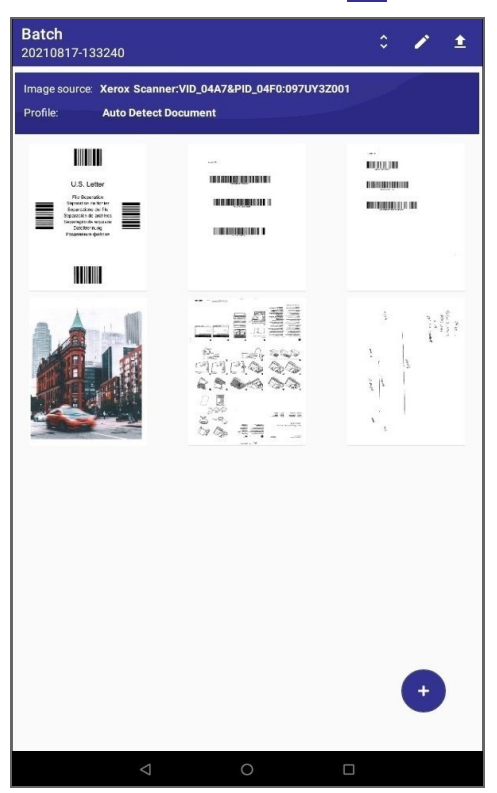

3. Select a format for your exported file.

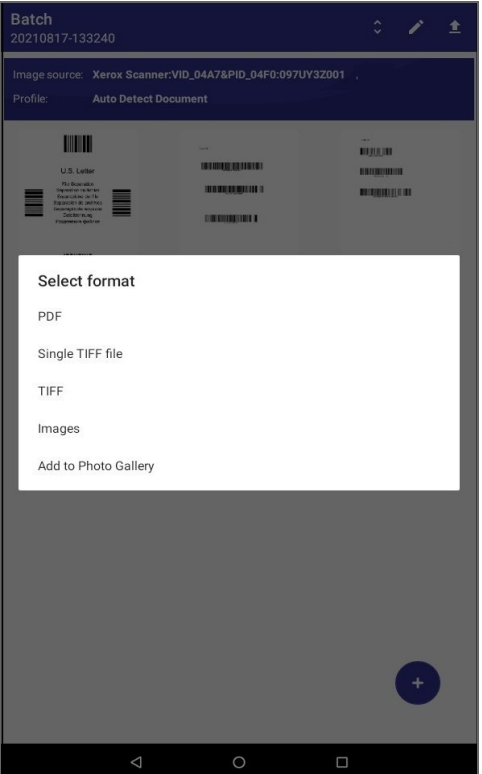

**PDF**—Exports the batch as a **.pdf** file format. This file format is often used for posting multiple page files to websites, sending via email, and permanent storage.

**Single TIFF file**—Exports a single page in the **.tif** file format. This file format is often used for photo editing. When scanning in color, it produces a file of similar quality and size to a BMP file. However, when scanning in black & white, the TIFF compression produces the smallest file size of all the image types without losing image quality. TIFF also supports multi-page image files.

**TIFF**—Exports the batch as a **.tif** file format. This file format is often used for photo editing. When scanning in color, it produces a file of similar quality and size to a BMP file. However, when scanning in black & white, the TIFF compression produces the smallest file size of all the image types without losing image quality. TIFF also supports multi-page image files.

**Images**—Exports the batch as a **.jpg** file format. This file format is a common image format for transferring pictures electronically, such as posting to a website or sending via email since JPG image files are smaller than BMP and TIFF files.

**Add to Photo Gallery**—Exports the batch to the photo gallery on your mobile device.

# <span id="page-45-2"></span><span id="page-45-0"></span>U SER - D EFINED P ROFILES

When scanning documents, there are various settings that automatically apply to your scanned page when scanned. A scan profile is the agglomeration of these settings and are traditional scanning standards. However, user-defined profiles are scan profiles that have settings customized by you. The user-defined profiles are also easily accessible on the main UI with the standard scan profiles.

## <span id="page-45-1"></span>ADDING A USER-DEFINED PROFILE

1. Go to **Settings**.

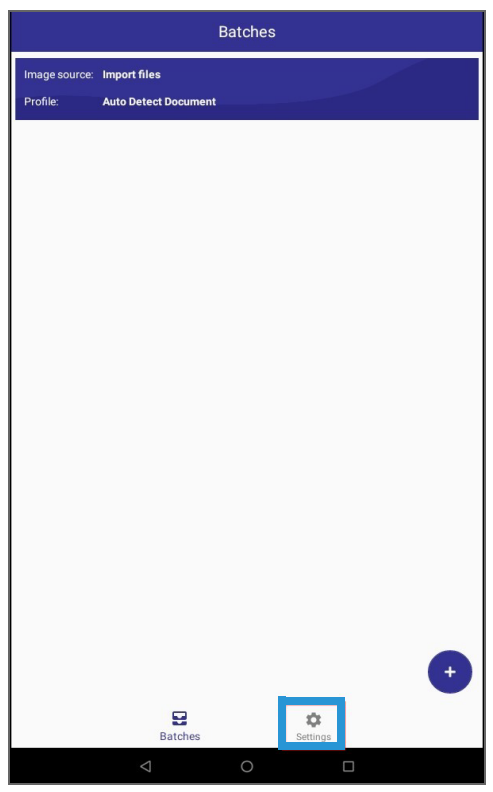

#### 2. Select **User-defined profiles**.

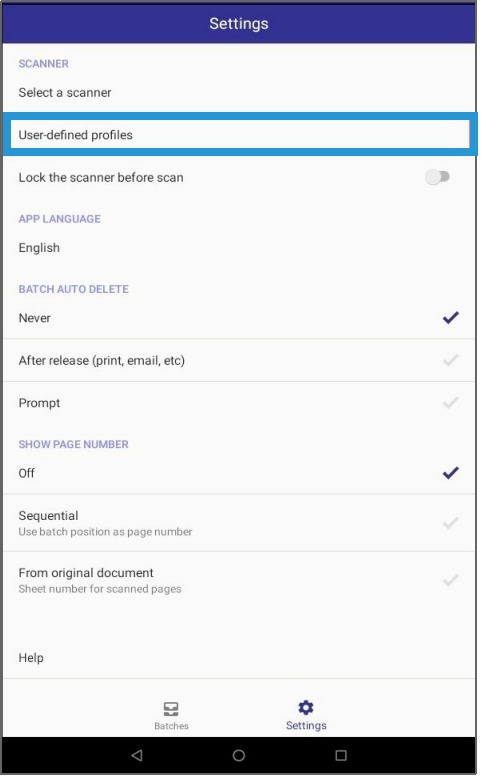

3. Tap on  $\leftarrow$ 

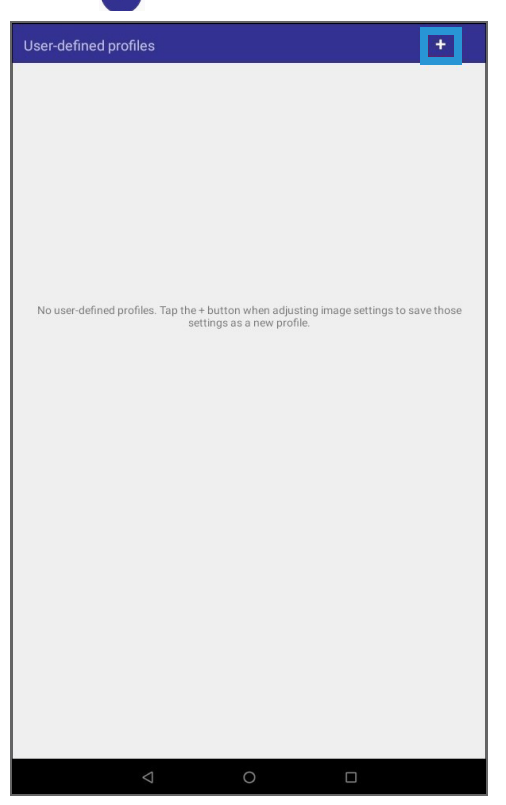

4. Select a starting point for your profile.

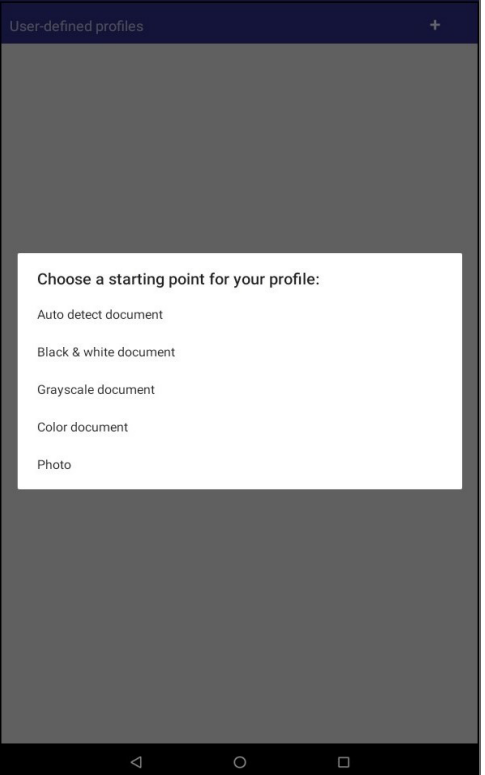

5. Create a profile name for your profile.

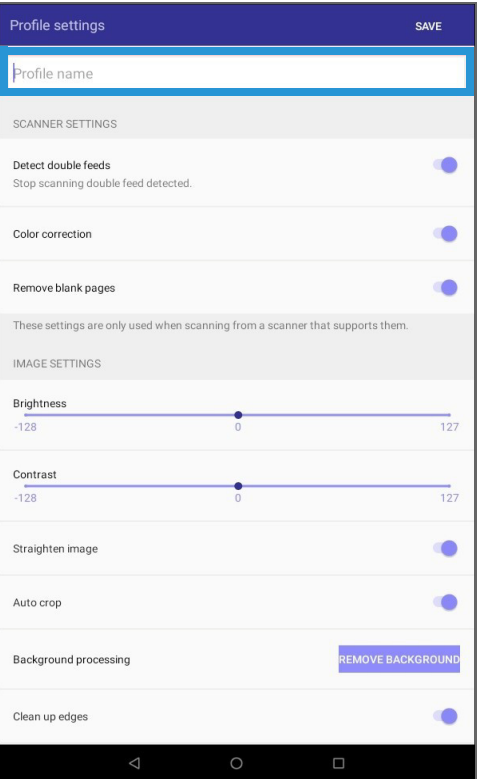

6. Select and/or modify the settings for your profile.

Go to [Profile Settings](#page-50-0) to learn about each setting.

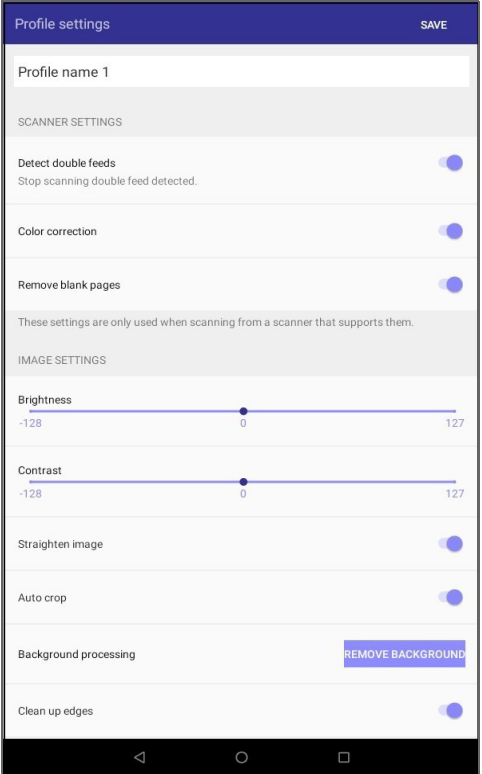

7. Tap on **SAVE** when you are done selecting your settings.

Your profile should now appear in the list of user-defined profiles in Settings.

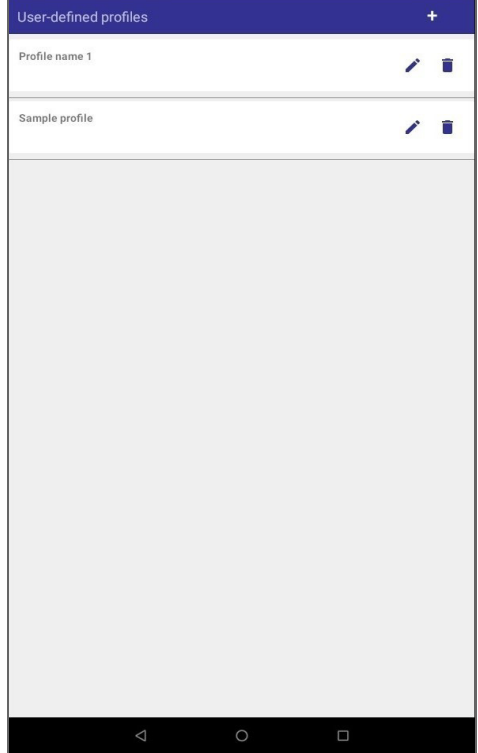

Your profile is also easily accessible on the Main UI when you select a profile before scanning your documents.

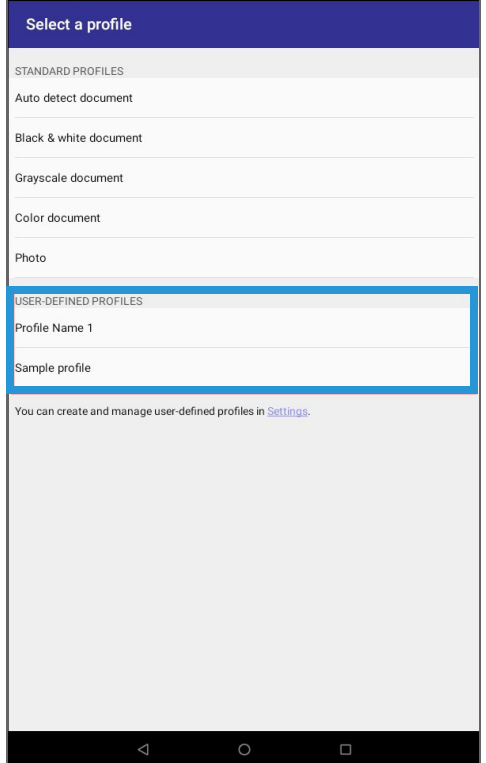

## <span id="page-50-0"></span>PROFILE SETTINGS

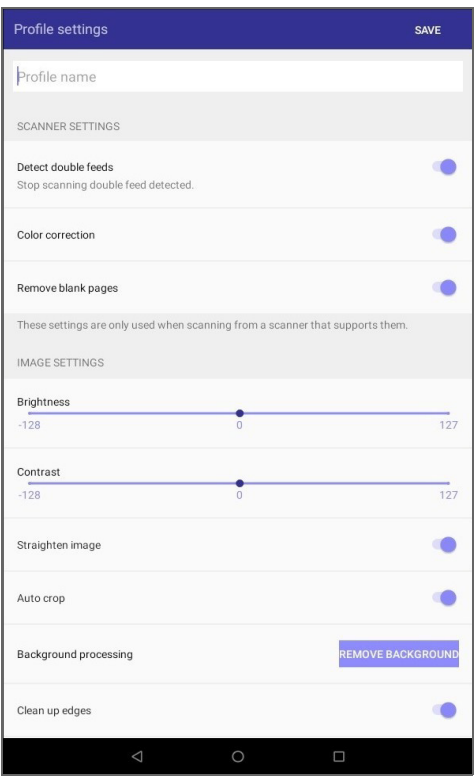

#### <span id="page-50-1"></span>Scanner Settings

The following settings are only used when scanning from a scanner that supports them.

**Detect double feeds**—detects when two or more pages are fed through the scanner at the same time.

**Color correction**—uses the scanner's default Gamma table, which has been calibrated to produce the best quality color results for your scanner.

**Remove blank pages**—marks blank pages as "excluded" and excludes them from showing in your batch and from your final exported file.

#### <span id="page-50-2"></span>Image Settings

**Brightness**—adjusts the brightness level of the page.

**Contrast**—adjusts the contrast level of the page.

**Straighten image**—lets the scanner automatically determine if a page is skewed, then straightens its image.

**Auto crop**—lets the scanner automatically determine the size of the item being scanned.

**Background processing**—smooths the background or removes the background. Select **NONE** if you do not want to apply background processing.

**Clean up edges**—removes any thin lines from around the edges of the final scan. This option will fill the margins of the image with the detected edge color.

**Rotation**—rotates the page by 90°, 180°, or 270°. Select **NONE** if you do not want to apply rotation. Select **AUTOMATIC** to allow the app to apply the right image rotation whenever you scan.

**Output mode**—adjusts the color mode of the page to black & white, gray, or color. Select **AUTOMATIC** to apply auto color detection.

## <span id="page-51-0"></span>MODIFYING AN EXISTING USER-DEFINED PROFILE

You can make changes to a user-defined profile that you created.

- 1. Go to **Settings**.
- 2. Select **User-defined profiles**.
- 3. Tap on  $\triangleright$  beside the profile that you want to modify.
- 4. Make your changes to the profile settings.
- 5. Tap on **SAVE** when you are done.

## <span id="page-51-1"></span>DELETING AN EXISTING USER-DEFINED PROFILE

- 1. Go to **Settings**.
- 2. Select **User-defined profiles**.
- 3. Tap on  $\blacksquare$  beside the profile that you want to delete.

# <span id="page-53-0"></span>**SETTINGS**

## <span id="page-53-1"></span>MOBILE CAPTURE SETTINGS

You can manage your settings for Mobile Capture at any time by tapping on **Settings** in the home screen.

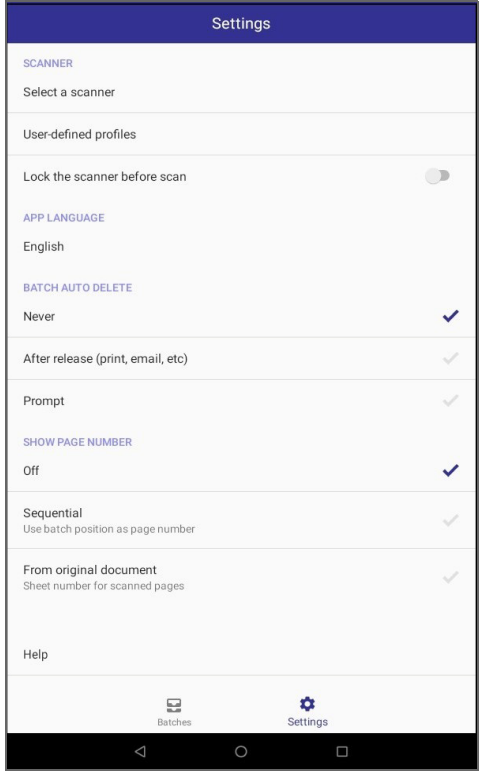

#### <span id="page-53-2"></span>**Scanner**

**Select a scanner**—allows you to set the scanner (local or cloud) that will launch automatically when you initiate a scan.

**User-defined profiles**—allows you to add user-defined profiles or modify your existing user-defined profiles. See [User-Defined Profiles](#page-45-2) to learn more.

**Lock the scanner before scan**—allows you to lock the scanner before scan so that no one else can scan to your scanner at the same time, avoiding others from interfering with your scanning process.

### <span id="page-54-0"></span>App Language

This setting allows you to set the language of the app. Tap to select a language from the drop-down menu.

### <span id="page-54-1"></span>Batch Auto Delete

These settings allow you to set whether your batches automatically delete every time you export them.

**Never**—sets the app to never delete your batches after exporting them.

**After release (print, email, etc.)**—sets to automatically delete your batches after they are exported, regardless of the format you select.

**Note:** When enabling this setting, batches will automatically delete if you cancel the export to the following destinations: pdf, single tiff, tiff, and image.

**Prompt**—sets a message to prompt you, after the batch is exported, to confirm whether to delete the batch.

### <span id="page-54-2"></span>Show Page Number

These settings allow you to set how you want to view page numbers on your batch when looking on the app.

**Off**—sets the page numbers to not be shown on your batches.

**Sequential**—sets the page numbers to be shown in sequential order even if you reorder the pages.

**From original document**—sets the page numbers to be shown based on the order you scanned them in, and will indicate whether the page is the back side of page, even if you reorder the pages.

## <span id="page-54-3"></span>SCANNER SETTINGS IN WEBMANAGER

You can also manage scanner settings in WebManager.

#### <span id="page-54-4"></span>Change Scanner Name

1. Make sure that the scanner and computer are connected on the same network.

Refer to the Scanner user guide.

2. Press and hold the **Simplex** and **Duplex** buttons on your scanner at the same time to access the settings on your scanner.

3. Select **Information** from the Menu, then select **LAN** or **Wi-Fi** (based on your current connectivity).

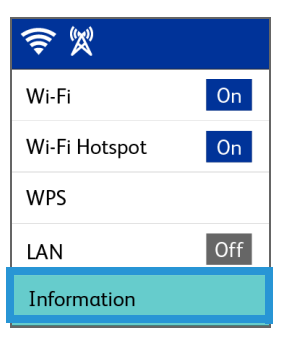

The IP address should appear on the scanner screen.

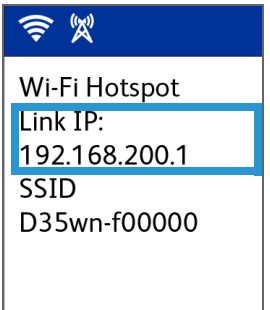

**Note:** For LCD screen scanner, the IP address should appear on the screen once you power on the scanner.

4. Open a browser on your computer and type the IP address in the search bar.

WebManager should appear on your browser.

5. Click the **Login** button at the top right, then log in with the following credentials.

**Login Name**: admin **Password**: admin

6. From the WebManager menu, select **VAST Network**, then **Local**.

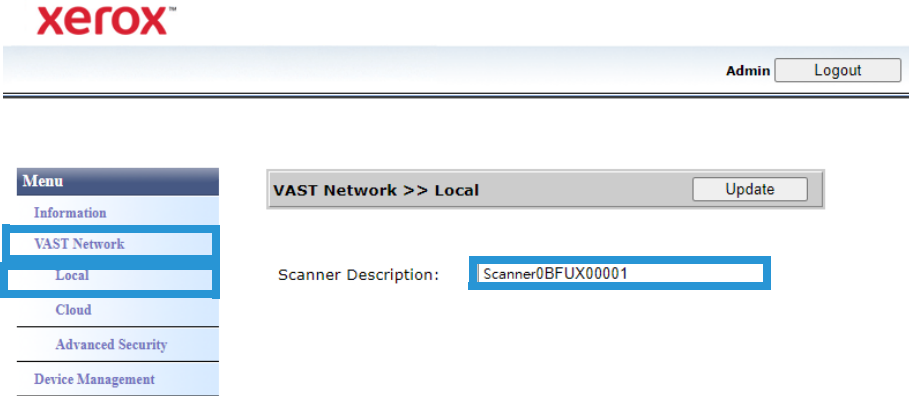

7. Enter the new name of your scanner in the Scanner Description field.

#### <span id="page-55-0"></span>Connect to Cloud

These settings allow you to register your scanner to the cloud server in order to scan through the cloud.

Go to [Registering Through Scanner and WebManager](#page-15-1) for steps to connect your scanner to the cloud with WebManager.

# <span id="page-57-0"></span>A PPENDIX A: C OPY R EGULATIONS

## <span id="page-57-1"></span>UNITED STATES

Congress, by statute, has forbidden the reproduction of the following subjects under certain circumstances. Penalties of fine or imprisonment may be imposed on those guilty of making such reproductions.

1. Obligations or Securities of the United States Government, such as:

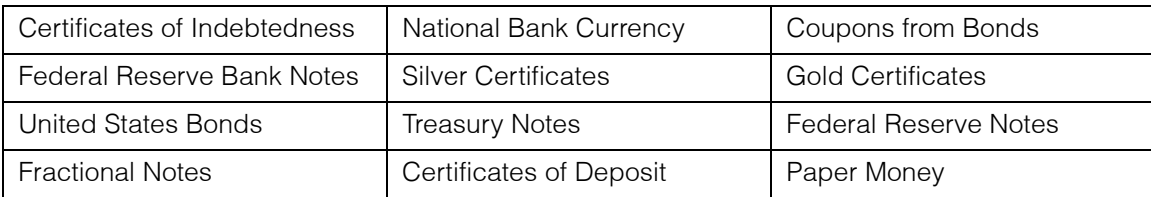

Bonds and Obligations of certain agencies of the government, such as FHA, etc.

Bonds. (U.S. Savings Bonds may be photographed only for publicity purposes in connection with the campaign for the sale of such bonds.)

Internal Revenue Stamps. (If it is necessary to reproduce a legal document on which there is a canceled revenue stamp, this may be done provided the reproduction of the document is performed for lawful purposes.)

Postage Stamps, canceled or uncanceled. (For philatelic purposes, Postage Stamps may be photographed, provided the reproduction is in black and white and is less than 75% or more than 150% of the linear dimensions of the original.)

Postal Money Orders.

Bills, Checks, or Drafts of money drawn by or upon authorized officers of the United States.

Stamps and other representatives of value, of whatever denomination, which have been or may be issued under any Act of Congress.

- 2. Adjusted Compensation Certificates for Veterans of the World Wars.
- 3. Obligations or Securities of any Foreign Government, Bank, or Corporation.
- 4. Copyrighted material, unless permission of the copyright owner has been obtained or the reproduction falls within the "fair use" or library reproduction rights provisions of the copyright law. Further information of these provisions may be obtained from the Copyright Office, Library of Congress, Washington, D.C. 20559. Ask for Circular R21.
- 5. Certificates of Citizenship or Naturalization. (Foreign Naturalization Certificates may be photographed.)
- 6. Passports. (Foreign Passports may be photographed.)
- 7. Immigration Papers.
- 8. Draft Registration Cards.
- 9. Selective Service Induction Papers that bear any of the following Registrant's information:

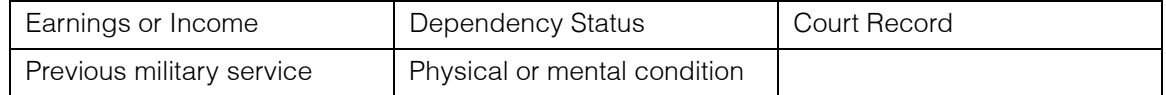

Exception: U. S. Army and Navy discharge certificates may be photographed.

- 10. Badges, Identification Cards, Passes, or Insignia carried by military personnel, or by members of the various Federal Departments, such as FBI, Treasury, etc. (unless photograph is ordered by the head of such department or bureau.)
- 11. Reproducing the following is also prohibited in certain states: Automobile Licenses Drivers' Licenses — Automobile Certificates of Title.

The above list is not all inclusive, and no liability is assumed for its completeness or accuracy. In case of doubt, consult your attorney.

## <span id="page-58-0"></span>CANADA

Parliament, by statute, has forbidden the reproduction of the following subjects under certain circumstances. Penalties of fines or imprisonment may be imposed on those guilty of making such copies.

- 1. Current bank notes or current paper money.
- 2. Obligations or securities of a government or bank.
- 3. Exchequer bill paper or revenue paper.
- 4. The public seal of Canada or of a province, or the seal of a public body or authority in Canada, or of a court of law.
- 5. Proclamations, orders, regulations or appointments, or notices thereof (with intent to falsely cause same to purport to have been printed by the Queen's Printer for Canada, or the equivalent printer for a province).
- 6. Marks, brands, seals, wrappers or designs used by or on behalf of the Government of Canada or of a province, the government of a state other than Canada or a department, board, Commission or agency established by the Government of Canada or of a province or of a government of a state other than Canada.
- 7. Impressed or adhesive stamps used for the purpose of revenue by the Government of Canada or of a province or by the government of a state other than Canada.
- 8. Documents, registers or records kept by public officials charged with the duty of making or issuing certified copies thereof, where the reproduction falsely purports to be a certified copy thereof.
- 9. Copyrighted material or trademarks of any manner or kind without the consent of the copyright or trademark owner.

The above list is provided for your convenience and assistance, but it is not all inclusive, and no liability is assumed for its completeness or accuracy. In case of doubt, consult your solicitor.

## <span id="page-59-0"></span>OTHER COUNTRIES

Copying certain documents may be illegal in your country. Penalties of fine or imprisonment may be imposed on those found guilty of making such reproductions.

- Currency notes
- Bank notes and cheques
- Bank and government bonds and securities
- Passports and identification cards
- Copyright material or trademarks without the consent of the owner
- Postage stamps and other negotiable instruments

**Note:** this list is not inclusive and no liability is assumed for either its completeness or accuracy. In case of doubt, contact your legal counsel.